# MicroVAX 3600 VAX server 3600/3602 Operation

Order Number EK-O33AB-OM-002

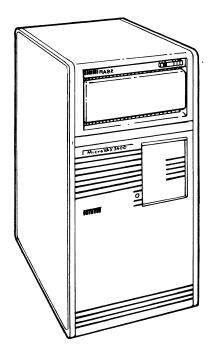

digital equipment corporation maynard, massachusetts

September 1987 July 1988

The information in this document is subject to change without notice and should not be construed as a commitment by Digital Equipment Corporation.

Digital Equipment Corporation assumes no responsibility for any errors that may appear in this document.

The software, if any, described in this document is furnished under a license and may be used or copied only in accordance with the terms of such license. No responsibility is assumed for the use or reliability of software or equipment that is not supplied by Digital Equipment Corporation or its affiliated companies.

Copyright ©1987, 1988 by Digital Equipment Corporation.

All Rights Reserved. Printed in U.S.A.

The READER'S COMMENTS form on the last page of this document requests the user's critical evaluation to assist in preparing future documentation.

The following are trademarks of Digital Equipment Corporation:

| COMPACTape | MASSBUS      | ThinWire       |
|------------|--------------|----------------|
| DEC        | MicroVAX     | ULTRIX         |
| DECmate    | PDP          | UNIBUS         |
| DECnet     | P/OS         | VAX            |
| DECserver  | Professional | VAXcluster     |
| DECUS      | Q-bus        | VAXELN         |
| DECwriter  | Rainbow      | VAXlab         |
| DELNI      | ReGIS        | VMS            |
| DEQNA      | RSTS         | VT             |
| DESTA      | RSX          | Work Processor |
| DIBOL      | RT           | digital™       |

ML-S986

FCC NOTICE: The equipment described in this manual generates, uses, and may emit radio frequency energy. The equipment has been type tested and found to comply with the limits for a Class A computing device pursuant to Subpart J of Part 15 of FCC Rules, which are designed to provide reasonable protection against such radio frequency interference when operated in a commercial environment. Operation of this equipment in a residential area may cause interference, in which case the user at his own expense may be required to take measures to correct the interference.

# **Contents**

| Preface                                                  |
|----------------------------------------------------------|
| Chapter 1 System Overview                                |
| 1.1 Front View of the MicroVAX/VAXserver 3600 Cabinet 1– |
| 1.1.1 The BA213 Enclosure                                |
| 1.1.1.1 Mass Storage Shelf                               |
| 1.1.1.2 Card Cage                                        |
| 1.1.1.3 Power Supplies                                   |
| 1.1.1.4 Fans                                             |
| 1.1.2 Mass Storage Options                               |
| 1.2 Rear View of the MicroVAX/VAXserver 3600 Cabinet 1–1 |
| 1.2.1 Power Controller                                   |
| 1.3 Functional Description of Base System Components 1–2 |
| 1.3.1 Base System Components 1–2                         |
| 1.3.1.1 Central Processing Unit (CPU) 1–2                |
| 1.3.1.2 Console Serial Line Unit (SLU) 1–2               |
| 1.3.1.3 Main Memory                                      |
| 1.3.1.4 Mass Storage Devices and Controllers 1–2         |
| 1.3.1.5 Power Supplies                                   |
| 1.3.1.6 Fans                                             |
| 1.3.2 Optional Components                                |
| 1.3.2.1 Communications Controllers                       |
| 1.3.2.2 Real-Time Controllers                            |
| 1.3.2.3 Printer Interfaces                               |
| 1.3.2.4 Other Available Options                          |

| Chapter 2 Using the System                                |      |
|-----------------------------------------------------------|------|
| 2.1 Before You Use a New System                           | 2-1  |
| 2.2 Switch Settings                                       | 2-1  |
| 2.2.1 Normal Operation                                    | 2-1  |
| 2.2.2 Special Operation                                   | 2-2  |
| 2.3 Turning On the System                                 | 2-3  |
| 2.4 Booting the System                                    | 2-5  |
| 2.4.1 Autobooting the System                              | 2-5  |
| 2.4.2 Booting the System from Console Mode                | 2-7  |
| 2.5 Using the System                                      | 2-7  |
| 2.6 Turning Off the System                                | 2-8  |
| 2.7 Halting the System                                    | 2-9  |
| 2.8 Resetting the System                                  | 2-9  |
|                                                           |      |
| Chapter 3 Using System Options                            |      |
| 3.1 Mass Storage Options                                  | 3–1  |
| 3.1.1 RA-Series Disk Drives                               | 3-2  |
| 3.1.1.1 RA-Series Drive Controls                          | 3-2  |
| 3.1.1.2 Inserting an RA60 Disk Pack                       | 3-6  |
| 3.1.1.3 Removing an RA60 Disk Pack                        | 3-8  |
| 3.1.1.4 Replacing an RA81/82 Air Filter                   | 3-8  |
| 3.1.2 TK70 Tape Drive                                     | 3-9  |
| 3.1.2.1 Design of the Drive                               | 3–11 |
| 3.1.2.2 Labeling a Tape Cartridge                         | 3–12 |
| 3.1.2.3 Write-Protecting a Tape Cartridge                 | 3–13 |
|                                                           | 3–15 |
| 3.1.2.5 Inserting a Tape Cartridge                        | 3–16 |
| 3.1.2.6 Removing a Tape Cartridge                         | 3–18 |
| 3.1.2.7 Summary of TK70 Tape Drive Controls and Indicator |      |
| •                                                         | 3–20 |
| •                                                         | 3–21 |
|                                                           | 3–22 |
| e e                                                       | 3–24 |
| 3.1.3.3 Loading Tape                                      | -24  |

Rewinding Tape .....

3-26

3.1.3.4

| 3.1.3. | 5 Unloading Tape                                      | 3-26 |
|--------|-------------------------------------------------------|------|
| 3.1.3. | 6 Restarting the Tape Drive                           | 3-26 |
| 3.1.3. | 7 Care of Magnetic Tapes                              | 3-27 |
| 3.1.4  | TU81-Plus Tape Drive                                  | 3-28 |
| 3.1.4. | 1 Controls and Indicators                             | 3-28 |
| 3.1.4. | 2 Inserting Write-Enable Ring                         | 3-30 |
| 3.1.4. | Tape Threading and Loading                            | 3-31 |
| 3.1.4. | G                                                     | 3–35 |
| 3.1.4. | 5 Corrective Actions                                  | 3-35 |
| 3.2    | Communications Controller Options                     | 3-36 |
| 3.2.1  | Asynchronous Serial Controllers                       | 3-36 |
| 3.2.1. | 1 Without Modem Support                               | 3-37 |
| 3.2.1. | With Modem Support                                    | 3-38 |
| 3.2.2  | Synchronous Controllers                               | 3–39 |
| 3.2.3  | Network Controllers                                   | 3-40 |
| 3.2.4  | Real-Time Options                                     | 3-40 |
| 3.2.5  | Printer Options                                       | 3-41 |
| 3.3    | Adding New Options                                    | 3-41 |
|        |                                                       |      |
| App    | endix A Related Documentation                         |      |
|        |                                                       |      |
|        |                                                       |      |
| Glos   | sary                                                  |      |
|        |                                                       |      |
|        |                                                       |      |
| Inde   | X                                                     |      |
|        |                                                       |      |
| Figu   | res                                                   |      |
| 1–1    | MicroVAX/VAXserver 3600 System with Auxiliary Cabinet | 1–2  |
| 1-2    | Standard VAXserver 3602 System                        | 1-3  |
| 1-3    | MicroVAX/VAXserver 3600 Cabinet                       | 1-4  |
| 1-4    | Key Positions                                         | 1-5  |
| 1-5    | Sliding Window Closed                                 | 1-6  |
| 1-6    | Window Partially Open                                 | 1-7  |
| 1-7    | Window Fully Open                                     | 1-8  |
|        |                                                       |      |

| 1-8  | Opening the Front Door                            | 1-9  |
|------|---------------------------------------------------|------|
| 1-9  | Internal View of MicroVAX/VAXserver 3600 Cabinet  | 1-10 |
| 1-10 | Front View of the BA213 Enclosure                 | 1-11 |
| 1-11 | Mass Storage Shelf                                | 1-12 |
| 1-12 | Card Cage                                         | 1-13 |
| 1-13 | CPU Cover Panel                                   | 1-15 |
| 1-14 | Power Supply                                      | 1-16 |
| 1-15 | System Air Circulation                            | 1-18 |
| 1-16 | Removing the Rear Panel                           | 1-20 |
| 1-17 | Rear View of MicroVAX/VAXserver 3600 Cabinet      | 1-21 |
| 1-18 | Power Controller                                  | 1-22 |
| 2-1  | Language Selection Menu                           | 2-3  |
| 2-2  | Sample Error Summary                              | 2-5  |
| 2-3  | Successful Power-On and Automatic Boot            | 2-6  |
| 2-4  | Successful Power-On to Console Mode               | 2-8  |
| 3-1  | Location of RA-Series Drive Controls              | 3-3  |
| 3-2  | Opening the RA60 Disk Drive                       | 3-6  |
| 3-3  | Removing Bottom Dust Cover from an RA60 Disk Pack | 3-7  |
| 3-4  | Air Filter Removal                                | 3-9  |
| 3-5  | TK70 Tape Drive                                   | 3-11 |
| 3-6  | Labeling a Tape Cartridge                         | 3-12 |
| 3-7  | Tape Cartridge Write-Protect Switch               | 3-14 |
| 3-8  | Inserting a Tape Cartridge                        | 3-17 |
| 3-9  | Removing a Tape Cartridge                         | 3-19 |
| 3-10 | TS05 Tape Drive and Controls                      | 3-22 |
| 3-11 | Inserting Write-Enable Ring                       | 3-24 |
| 3-12 | Loading the TS05 Tape Drive                       | 3-25 |
| 3-13 | TU81-Plus Tape Drive and Controls                 | 3-28 |
| 3-14 | Inserting Write-Enable Ring                       | 3-31 |
| 3-15 | Opening the TU81–Plus Cover                       | 3-32 |
| 3-16 | TU81-Plus Tape Deck                               | 3-33 |
| 3-17 | Tape Path                                         | 3_34 |

| _ |   |   |    |   |
|---|---|---|----|---|
| ı | а | b | le | S |

| 2–1 | Normal Power-On Indications                           | 2-4  |
|-----|-------------------------------------------------------|------|
| 2-2 | Console Program Boot Sequence                         | 2-7  |
| 3–1 | RA-Series Drive Controls and Indicators               | 3-4  |
| 3–2 | TK70 Tape Drive Controls                              | 3-20 |
| 3–3 | TK70 Tape Drive Indicator Lights                      | 3-20 |
| 3-4 | TS05 Tape Drive Controls and Indicators               | 3-23 |
| 3–5 | TU81-Plus Tape Drive Operator Controls and Indicators | 3-29 |
| 3-6 | TU81-Plus Corrective Actions                          | 3-36 |

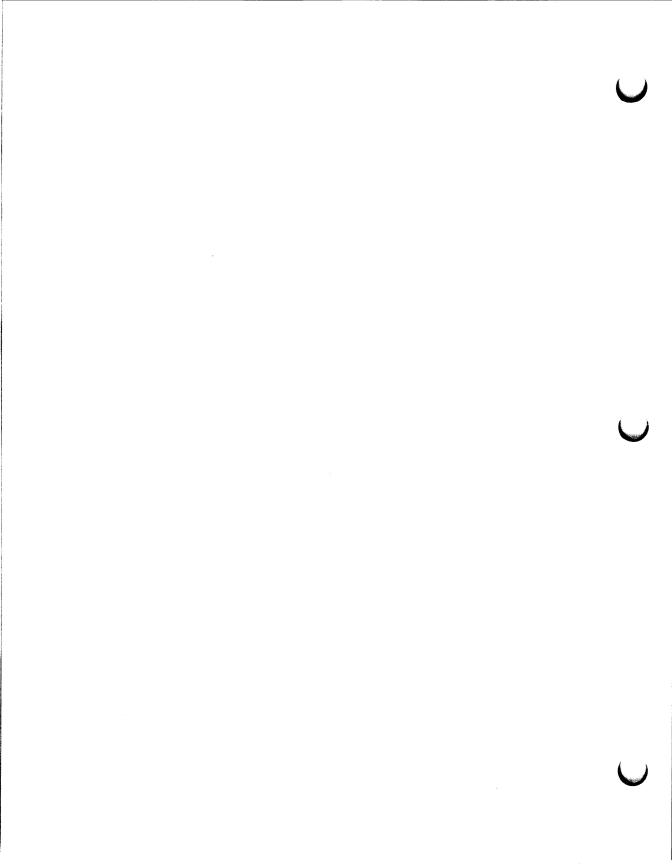

# **Preface**

This manual describes how to use MicroVAX 3600 and VAXserver 3600/3602 systems. The hardware for the two types of systems is the same. The software differs because the systems serve different functions. The MicroVAX 3600 is a timesharing system that uses the VMS, ULTRIX, or VAXELN operating system, and functions as an end-node on an Ethernet network. The VAXserver 3600 and 3602 are full-function network nodes that use the VMS operating system and LAVc (Local Area VAXcluster) software. VAXserver systems support client systems on a Local Area Network (LAN).

The manual is structured as follows:

- Chapter 1 provides an overview of the systems.
- Chapter 2 describes how to use the systems.
- Chapter 3 describes how to use options installed in the systems.
- The appendix lists related documentation.
- A glossary explains key terms.

**NOTE:** VAXserver 3600/3602 systems are designed to offer maximum performance for applications that do not require timesharing. Some of the devices referred to in this manual are designed for multiuser systems and may not be suitable for a VAXserver system. Contact your DIGITAL representative if you have any questions about whether use of a specific device is appropriate for your VAXserver system.

# **Conventions**

The following conventions are used in this book:

| Convention | Meaning                                                                                                    |  |
|------------|----------------------------------------------------------------------------------------------------|--|
| Кеу        | A symbol denoting a terminal key used in text and examples in this book. For example, Break indicates that you press the Break key on your terminal keypad. Return indicates that you press the Return key on your terminal keypad. |  |
| Ctrl/C     | A symbol indicating that you hold down the Ctrl key while you press the C key.                                                                                                    |  |
| Bold       | Bold type is used to indicate user input. For example: >>> BOOT MUA0 This line shows that the user must type BOOT MUA0 at the ">>>" prompt.                                                                                         |  |
| WARNING    | Provides information to prevent personal injury.                                                                                                    |  |
| CAUTION    | Provides information to prevent damage to equipment or software.                                                                                                    |  |
| NOTE       | Provides general information about the current topic.                                                                                                    |  |

# Chapter 1

# **System Overview**

This introductory section describes the MicroVAX 3600 and VAXserver 3600 systems and the VAXserver 3602 system.

MicroVAX 3600 and VAXserver 3600 systems have identical H9644 cabinets that house primary system components. At the top of the cabinet is an RA82 disk drive. Below the RA82 and behind a front door that limits access to system controls is a BA213 enclosure, which houses the following:

- Central processing unit (CPU)
- Memory module(s)
- Communications controllers
- Mass storage controllers
- TK70 tape drive
- Power supplies
- One or two RA70 disk drives (optional)

Because the single cabinet is the basis of all MicroVAX 3600 or VAXserver 3600 systems described in this manual, this cabinet is referred to as the system cabinet throughout the manual. Section 1.1 and Section 1.2 describe the system cabinet in more detail.

Both the MicroVAX 3600 and VAXserver 3600 can have auxiliary cabinets to hold additional mass storage devices. The following mass storage devices can be mounted in auxiliary cabinets:

- RA60 disk drive
- RA81 disk drive
- RA82 disk drive
- TS05 tape drive
- TU81–Plus tape drive

Figure 1–1 shows a MicroVAX/VAXserver 3600 system cabinet with an auxiliary cabinet. The figure shows a TU81–Plus tape drive and an RA82 disk drive in the auxiliary cabinet.

Figure 1-1: MicroVAX/VAXserver 3600 System with Auxiliary Cabinet

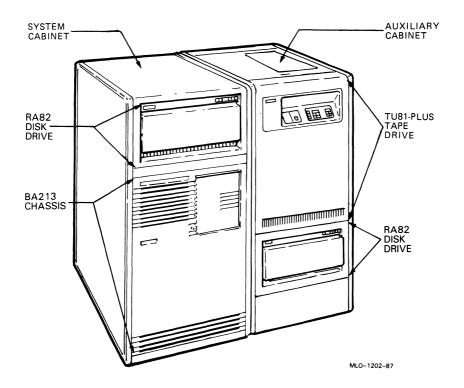

The VAXserver 3602 system always has two cabinets. The primary cabinet is identical to the VAXserver 3600 system cabinet. The secondary cabinet houses a BA213 enclosure, which contains a second CPU and memory, communications controllers, a KDA50 controller, and, optionally, one or two RA70 disk drives. The RA82 and TK70 drives are not standard. Both CPUs share the RA82 drive in the primary cabinet. You can optionally order a mass storage device (RA60/81/82 disk drives or a TS05 tape drive) to mount in the top of the second cabinet. Figure 1–2 shows a standard VAXserver 3602 system.

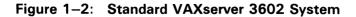

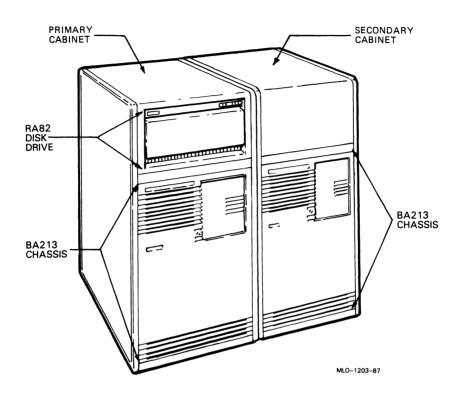

This chapter describes the MicroVAX/VAXserver 3600 system cabinet and the components it contains. The cabinet door, the BA213 enclosure behind the door, and the function of the base system components are described in turn.

Chapters 2 and 3 describe how to use the system and options.

# 1.1 Front View of the MicroVAX/VAXserver 3600 Cabinet

Figure 1–3 shows the MicroVAX/VAXserver 3600 cabinet with the front door closed.

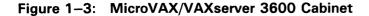

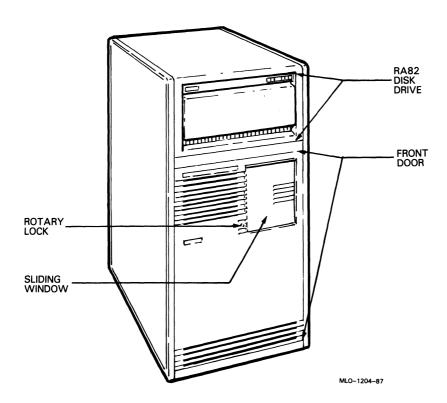

The cabinet door has a sliding window controlled by a 3-position rotary lock. You can lock the window in one of three positions: closed, partially open, and fully open. Each position controls access to system controls. When the window is locked in any of the positions, you can raise it to a higher position without locking it. However, you cannot lower it beyond the locked position without using the key.

To open the window, turn the key to position 2 or 3, then slide the window down. To close the window, slide the window up, then turn the key to lock the window in position.

Figure 1-4 shows the three key positions and the controls accessible in each position.

Figure 1-4: Key Positions

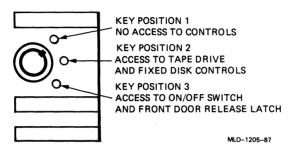

When the window is up and the key is turned to position 1, the window is locked in the closed position. You cannot use any controls when the window is closed, but lights indicating power to the system and activity on the disks and tape are visible through the window. Figure 1-5 shows the closed window and key position.

Figure 1-5: Sliding Window Closed

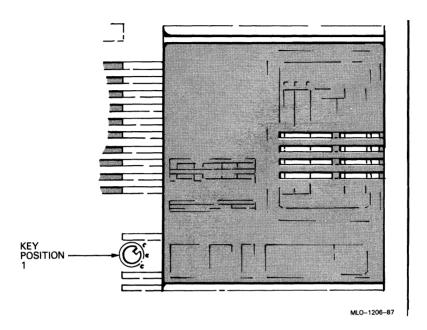

When the key is turned to position 2, you can open the window partially, as shown in Figure 1–6. You can use the TK70 tape drive, operate the controls for the RA70 disk drives, and use the Halt button. Chapter 3 has instructions for using the tape and disk drives.

Figure 1-6: Window Partially Open

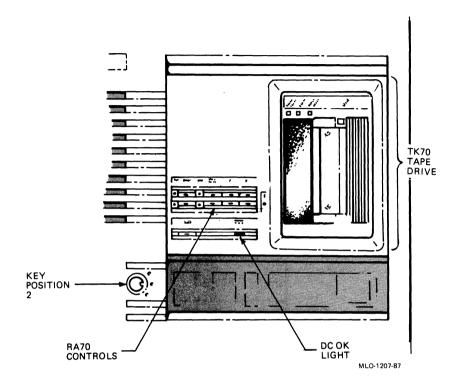

When the key is turned to position 3, you can open the window fully, as shown in Figure 1-7.

Figure 1-7: Window Fully Open

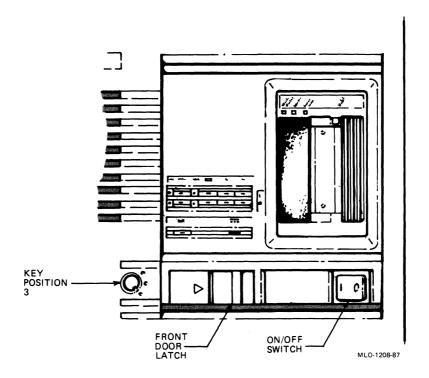

When the window is fully open, you can turn the system on and off, and you can release the latch that locks the front door.

## **Removing the Front Panel**

You must open the front door to use controls on the CPU cover panel and power supplies. Refer to Figure 1–8, and open the front door as follows:

- 1. Push the door latch to the right. The left side of the door springs open.
- 2. Pull the door fully open.

Figure 1–8: Opening the Front Door

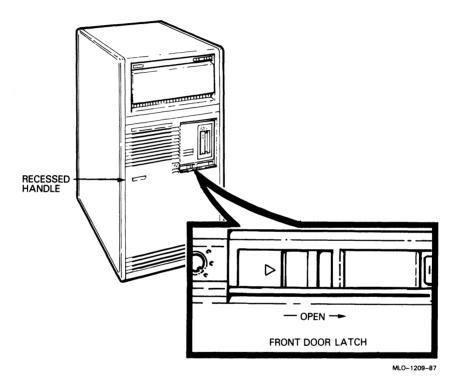

The next section describes the BA213 enclosure, which is exposed when you open the front door.

### 1.1.1 The BA213 Enclosure

Opening the front door enables you to see the components housed in the BA213 enclosure. Figure 1–9 shows a typical configuration.

Figure 1-9: Internal View of MicroVAX/VAXserver 3600 Cabinet

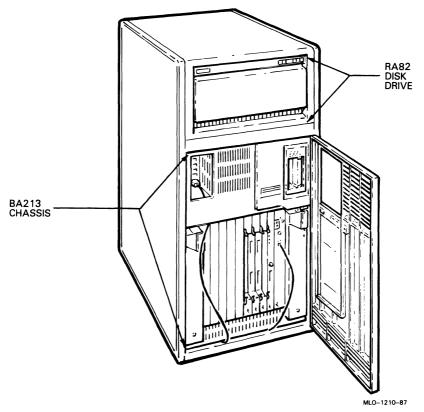

The BA213 enclosure contains the following:

- Mass storage—TK70 tape drive and possibly one or two RA70 disk drives
- Card cage containing modules—CPU, memory, communications controllers, mass storage controllers
- Power supplies (2)
- Fans (2)

The components depicted in Figure 1–10 represent a possible configuration.

Figure 1-10: Front View of the BA213 Enclosure

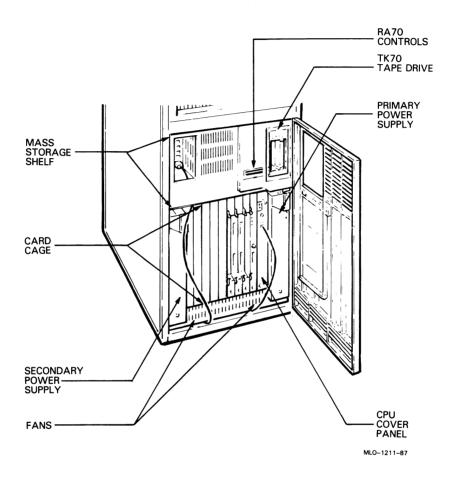

### 1.1.1.1 Mass Storage Shelf

The mass storage shelf extends across the top of the enclosure. The shelf contains a TK70 tape drive and, optionally, one or two RA70 fixed-disk drives. If present, the RA70 drives are behind the control panel, as shown in Figure 1–11.

Figure 1-11: Mass Storage Shelf

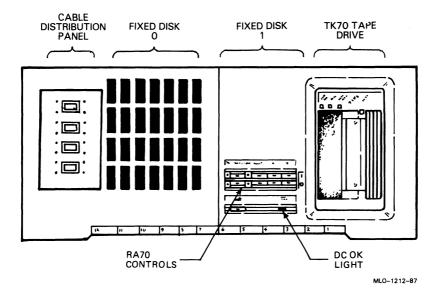

The control panel has several buttons and indicator lights for each of the two drives. Chapter 3 describes how to use the control panel. If your system has no RA70 drives, the control panel indicators do not light when you turn on your system.

Below the control panel is the system DC OK light. When lit, the green DC OK light indicates that the dc voltages are within the correct operating range. When unlit, there is a problem with one of the power supplies. Chapter 3 describes how to check the DC OK light on each power supply to determine which power supply has failed.

To the left of the DC OK light is the Halt button. The Halt button is a two-position button. When you press in the button, the system halts and the console mode prompt >>> appears on the console terminal screen. Before

entering console commands, press the button again. If you inadvertently press the Halt button, type "c Return" to continue.

**CAUTION:** Pressing in the Halt button halts the system regardless of the setting of the Break Enable/Disable switch on the CPU cover panel.

Some early models of MicroVAX 3600 and VAXserver 3600 systems did not have a Halt button. You halt these systems by pressing the Break key, after setting the Break Enable/Disable switch on the CPU cover panel to enable. Chapter 2 describes halting the system in more detail.

### 1.1.1.2 Card Cage

The modules in your system are mounted in a 12-slot card cage under the mass storage shelf. The slots are numbered from 1 to 12, as shown in Figure 1–12.

Figure 1-12: Card Cage

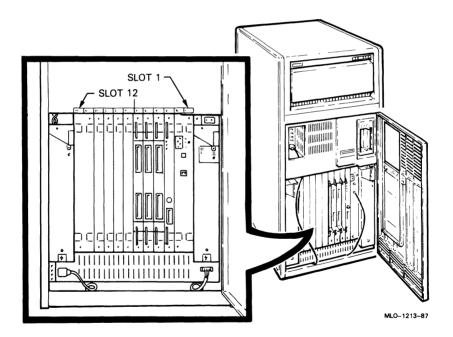

The number and type of modules installed in your system depend on your configuration. Each slot, even an empty one, is protected by a cover panel. Together the panels form a shield with a twofold purpose: to protect external devices from electrical interference generated by the system, and to protect the system from electrical interference generated by external devices.

**CAUTION:** Do not operate the system without DIGITAL-supplied module cover panels. The cover panels are required to protect the equipment and to meet international regulatory standards. Do not substitute other cover panels as they may not meet the required specifications.

Operating the system without the module cover panels has the following consequences:

- The system may overheat due to improper air circulation.
- The system will not comply with FCC and VDE requirements for shielding and may produce electrical interference that affects other equipment.
- The system is susceptible to electrical interference or damage from external sources.

The design of the cover panels varies, depending on the type of module installed in the slot. Modules requiring external cable connections, such as communications controllers, have recessed cover panels that are riveted directly to the module. The recessed panels allow space for connecting cables. Modules requiring no external cable connections, such as mass storage controllers, are covered by flush cover panels. Empty slots are also covered by flush cover panels which may be single or double width. All cover panels, except those covering empty slots, have a label identifying the module installed in the slot.

Cables connecting your system to peripheral devices (such as terminals, modems, and printers) are attached to communications controllers. Each cable can contain multiple lines. The cables run under the BA213 enclosure and out the back of the system cabinet, where the cables are split into individual lines. Chapter 3 describes these connections in more detail.

The MicroVAX central processing unit (CPU) module is installed in slot 1 with its associated memory module in slot 2. Additional memory modules may be installed in slots 3 through 5. The CPU and the first memory module are behind a double-width cover panel that has internal cable connections to the CPU module. Figure 1–13 shows the CPU cover panel.

Figure 1-13: CPU Cover Panel

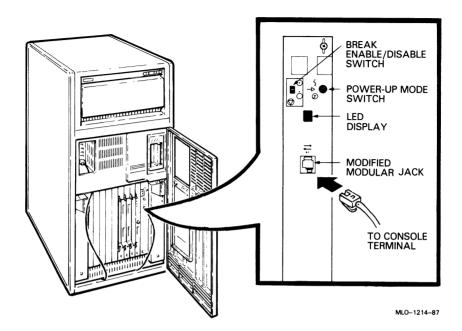

## **CPU Cover Panel Components**

The CPU cover panel has the following components:

- Break Enable/Disable switch—When the switch is down (dot outside the circle), breaks are disabled. When the switch is up (dot inside the circle), breaks are enabled. When breaks are enabled, pressing Break on the console terminal halts the processor and transfers control to the console program. When you change the switch from one setting to the other, you must activate the new setting by resetting the system. To reset the system, press the Reset button on either power supply. All processes will be interrupted.
- Power-Up Mode switch—This 3-position rotary switch determines how the system responds at power-up:
  - Language Inquiry Mode (in the top position, indicated by a human profile) causes the system to display a language selection menu at power-up if your console terminal supports multiple languages.

Run Mode (in the middle position, indicated by an arrow) is the normal operating setting.

Loop Back Test Mode (in the bottom position, indicated by a T in a circle) causes the system to run loopback tests on the console serial line at power-up. This setting requires special loopback connectors and is for service use only.

- The light emitting diode (LED) display shows the testing sequence during power-up.
- Console terminal connector—This modified modular jack (MMJ), labeled A–1, provides the connection for the console terminal.

### 1.1.1.3 Power Supplies

Your system has two power supplies. The one on the right is the primary power supply; the one on the left is the secondary power supply. Figure 1–14 shows the controls and indicators on a power supply.

Figure 1–14: Power Supply

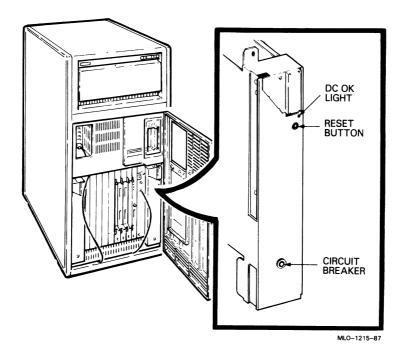

The controls and indicator lights function as follows:

- DC OK—When the DC OK light is lit, the dc voltages are within the correct operating range. An unlit DC OK light indicates a problem with the power supply. Turn off the system and call your DIGITAL service representative.
- Reset button—A recessed Reset button enables you to reset the system to
  a power-on state without turning it off. The Reset button is recessed to
  prevent you from inadvertently resetting the system. Use your fingertip
  or small tool to press the button. See Chapter 2 for the correct procedures
  for resetting the system.
- Circuit breaker—The circuit breaker trips to protect the system from power surges. When tripped, the circuit breaker is in the out position. To reset the breaker, press it in.

#### 1.1.1.4 Fans

Two fans located under the card cage draw air through the BA213 enclosure. The fans draw air from the top of the enclosure, down through the card cage, and out the bottom. The speed of the fans varies with the ambient temperature.

Additional fans in the RA82 disk drive unit draw air in through the front and out the back of the drive. Figure 1–15 shows the air flow throughout the entire system cabinet with the front door and window closed.

Figure 1–15: System Air Circulation

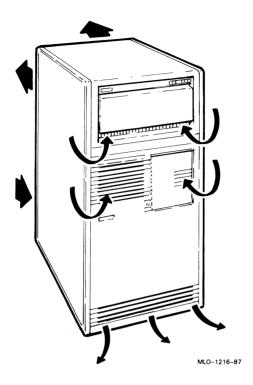

# 1.1.2 Mass Storage Options

Each MicroVAX 3600/VAXserver 3600 system has an RA82 disk drive mounted in the top of the system cabinet. Optionally, one or two RA70 disk drives can be mounted in the BA213 enclosure. Any one or combinations of the following devices can be mounted in an auxiliary cabinet:

- RA81 or RA82 fixed-disk drive
- RA60 removable disk drive
- TS05 tape drive
- TU81-Plus tape drive

Instructions for using each of these devices are in Chapter 3.

Each mass storage device listed has its own power supply, but is connected to a power controller in the cabinet in which the device is mounted. The power controller in the system cabinet (described in the next section) distributes ac power to the BA213 enclosure and the RA82 disk drive. The power controller in the auxiliary cabinet is daisy-chained to the one in the system cabinet, so that the entire system is controlled by the on/off switch on the system cabinet.

# 1.2 Rear View of the MicroVAX/VAXserver 3600 Cabinet

You may need to remove the rear panel of the cabinet to check the RA82 circuit breaker or the system circuit breaker.

You remove the rear panel (Figure 1–16) as follows:

- Using a one-eighth-inch Allen wrench, turn the two screws counterclockwise a quarter turn. Support the top of the panel while you loosen the second screw.
- 2. Tilt the top of the panel out about three inches.
- 3. Lift the panel out of the supporting bracket.

Figure 1–16: Removing the Rear Panel

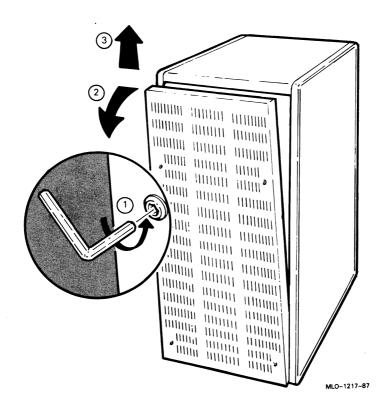

The rear view of a MicroVAX/VAXserver 3600 cabinet containing an RA82 disk drive is shown in Figure 1–17.

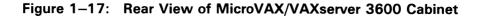

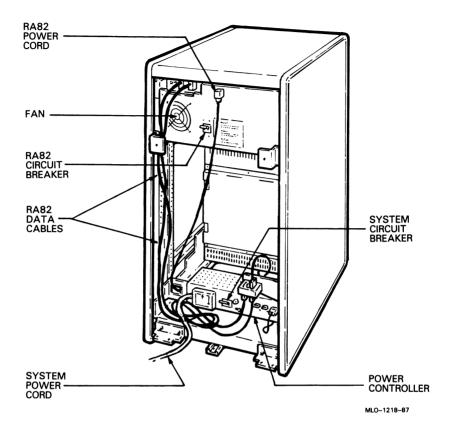

The rear of the RA82 drive has a circuit breaker, a fan to cool the device, and a power cord that is connected to the power controller.

## 1.2.1 Power Controller

At the bottom of the cabinet is the power controller, which distributes ac power to the BA213 enclosure and the RA82 disk drive. Figure 1–18 shows both the front and back view of the power controller. When you look at the rear of the system cabinet, you see the front of the power controller.

Figure 1-18: Power Controller

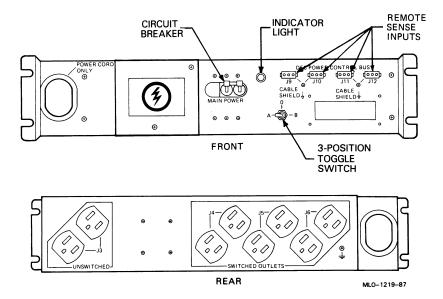

The front of the power controller contains the following components, as shown in Figure 1–18.

- Four remote-sense input connectors (labeled J9, J10, J11, and J12)
- A 3-position toggle switch (A, 0, B)
- An indicator light
- A circuit breaker

The rear of the power controller contains the following components, as shown in Figure 1-18.

- Two unswitched power outlets
- Six switched power outlets

The unswitched power outlets are always energized, while the switched power outlets are controlled by the 3-position toggle switch and the devices connected to the remote-sense input connectors.

The ac power cord of the BA213 unit is plugged into one of the unswitched power outlets on the power controller. The ac power cord for each mass storage option is plugged into a switched power outlet on the power controller. A remote-sense output connector from the BA213 enclosure is connected to one of the remote-sense input connectors (labeled J9, J10, J11, and J12) on the power controller by a remote power control bus cable.

The 3-position toggle switch determines how power is supplied to the switched power outlets on the power controller. When the toggle switch is set to A (the normal operating setting), the switched power outlets are controlled by the on/off switch on the front of the BA213 enclosure. When you turn on the system, all mass storage devices plugged into the switched outlets are powered on. When you turn off the system, the mass storage devices are powered off.

Two other settings are possible, but unusual. When the toggle switch is set to 0, the switched power outlets are always de-energized. No power is distributed to mass storage devices connected to the switched outlets when the system is turned on. When the toggle switch is set to B, the switched power outlets are always energized. Power is distributed to mass storage devices connected to the switched outlets whether the system is on or off.

The power controller is protected by a circuit breaker that functions as a system circuit breaker. If the circuit breaker trips, all outlets are de-energized and the entire system loses power. You can reset the breaker by pushing it down, then lifting it up.

The indicator light on the power controller remains lit as long as the system is plugged into an active outlet. The light is unaffected by the operation of the circuit breaker. If the light goes out, the power cord between the power controller and the outlet may be loose, or the outlet may have lost power.

# 1.3 Functional Description of Base System Components

Each MicroVAX/VAXserver system includes base system components common to all systems, and perhaps optional components. Your system was configured at the factory, based on your order.

The following sections describe base system components and options.

# 1.3.1 Base System Components

Base system components include the following:

- Central processing unit (CPU)
- Console serial line unit (SLU)
- Main memory
- Mass storage devices and controllers
- Power supplies
- Fans

### 1.3.1.1 Central Processing Unit (CPU)

The central processing unit (CPU) controls the execution of all instructions and processes. The CPU circuits contain the logic, arithmetic, and control functions used by the system.

### 1.3.1.2 Console Serial Line Unit (SLU)

Each system has a serial line unit (a line on which each bit of information is sent sequentially on a single channel) connecting the console terminal to the CPU module. The SLU connector (an MMJ) is located on the CPU cover panel. The console serial line provides a means of communicating with the CPU.

# 1.3.1.3 Main Memory

Main memory provides the physical storage area for data and instructions used by the CPU. When you start your system, the operating system is loaded into main memory. Any application programs must also be loaded into memory.

When the system cannot load everything into memory at once, it reads in units of data called pages (512 bytes of data) from disk. Having a larger main memory increases the efficiency of processing, since fewer pages must be copied to and from disk. Each configuration comes with a standard memory option that you can upgrade to increase efficiency.

The contents of memory are volatile. This means they are lost when you turn off power to the system. Use mass storage devices, such as fixed disks and tape cartridges, to store software and data permanently.

### 1.3.1.4 Mass Storage Devices and Controllers

Mass storage devices record data on magnetic media. The data recorded is not lost when you turn off the system, but can be altered or erased if you record over the data. Use mass storage devices to store data and software permanently. When the data or software is needed, the CPU copies it from the mass storage device into main memory. The two primary types of mass storage devices are fixed disks and devices with removable media, such as tape cartridges.

### **Fixed-Disk Drives**

Fixed-disk drives are permanently installed in your system. They provide large-capacity storage for software and data files, as well as rapid access to the data by the CPU. Your system may have multiple fixed-disk drives.

#### **Devices with Removable Media**

Devices with removable media, such as disk packs, tape cartridges, and tapes, are used as both input and output devices. You use them as input devices when you install software or copy data to your system. Tape cartridges are the primary load media for software. You use these devices as output devices when you copy software or data from your system. You can copy individual files or programs, or you can copy (back up) the contents of an entire fixed disk. Tapes and disk packs are commonly used to archive data from systems.

### **Mass Storage Controllers**

All mass storage devices require a controller, a separate module that controls activity between the CPU and the mass storage devices. The controller for the fixed-disk drives (the KDA50) and the controller for the TK70 tape drive (the TQK70) are installed to the left of other modules in the card cage.

# 1.3.1.5 Power Supplies

The system has two power supplies. The primary power supply provides power to modules installed in slots 1–6, one or two mass storage devices (the TK70 tape drive and fixed disk 1, if present), and the two fans. The second power supply provides power for modules in slots 7–12 and fixed disk 0, if present.

#### 1.3.1.6 Fans

Two fans located near the bottom of the system draw in air from the top of the system and pull it down through the modules and out the bottom. The speed of the fans varies, depending on the surrounding room temperature. To reduce the load on the fans, keep the system away from heat sources.

# 1.3.2 Optional Components

System options can include multiples of components that are part of the base system (for example, additional memory modules or disk drives) and the following kinds of options:

- Communications controllers
- Real-time controllers
- Printer interfaces

#### 1.3.2.1 Communications Controllers

Besides the console serial line, most systems have additional communications controllers for connecting additional terminals, and for communicating with other systems over telephone or network lines. Communications controllers provide standard interfaces between peripheral devices and the system. Many communications controllers provide support for multiple data lines.

The following types of communications controllers are available:

- Asynchronous serial controllers
- Synchronous serial controllers
- DECservers
- Network controllers

Serial controllers transmit data one character at a time. A device at the transmitting end breaks bytes of data into bits. A device at the receiving end assembles incoming bits into bytes of data.

# **Asynchronous Serial Controllers**

Asynchronous serial controllers provide low-speed connections between peripheral devices and the system. Asynchronous communication between the system and the peripheral depends on recognition of a pattern of start and stop bits, not on a time interval.

Asynchronous serial controllers may be divided into those without modem support and those with modem support.

You use serial controllers without modem support to connect additional terminals and printers to your system. For example, the CXA16 module provides connections for up to 16 serial lines with no modem support.

**NOTE:** Printers equipped with a microprocessor (intelligent printers) may require modem control signals to function correctly. Do not attach a printer requiring

modem control signals to a controller with no modem support. Check your printer documentation to determine the proper communications interface for your printer.

Communications controllers with modem support allow you to communicate over telephone lines. With a modem connected to your system, you can access other computers over phone lines and you can dial into your system from a remote terminal or computer.

Computers transmit digital signals, while telephone lines (with the exception of digital leased lines) transmit analog signals. When two computers communicate over telephone lines, a modem is required at both the transmitting and receiving end of the line. At the transmitting end, the modem converts digital signals from the computer (or terminal) to analog signals prior to transmission over telephone lines. At the receiving end, another modem converts the analog signals from the telephone line back into digital signals the computer can understand.

The degree of modem support depends on the number of modem control signals recognized by the device. Full modem support (according to DIGITAL standards) requires recognition of eleven signals. The CXY08 module supports up to eight serial lines with full modem support.

### **Synchronous Serial Controllers**

Synchronous serial controllers provide high-speed connections between systems. Communication between synchronous devices depends on time intervals that are synchronized before transmission of data begins. Synchronous devices can also have modem support.

#### **DECservers**

DECservers are terminal servers (a combination of hardware and software) that allow you to connect multiple terminals or printers to hosts in an Ethernet Local Area Network (LAN).

Terminal servers perform the functions of traditional data terminal switches but multiplex the lines over the Ethernet. Using a DECserver offloads communications processing from the host system.

#### **Network Controllers**

Network communications controllers allow you to connect to an Ethernet network. With a network connection and appropriate DECnet software, you can use network services, such as mail; access data stored on other systems; perform operations, such as editing and printing on remote systems; and share resources, such as laser printers.

### 1.3.2.2 Real-Time Controllers

Real-time controllers interface devices that monitor processes, for example, laboratory equipment or manufacturing equipment connected to the system. Typically, real-time controllers are parallel devices, not serial devices. Parallel devices transmit more than one bit of information simultaneously.

### 1.3.2.3 Printer Interfaces

Some printers require specific interfaces to communicate with the system. For example, the LG01 and LG02 require the LPV11-SA interface.

### 1.3.2.4 Other Available Options

Your system arrives configured with the options you ordered. As your needs change, you can add more options. Your DIGITAL salesperson can advise you on available options. MicroVAX 3600 VAXserver 3600/3602 Technical Information describes the options currently available for MicroVAX/VAXserver systems. DIGITAL Field Service provides installation for additional options that you can order.

# Chapter 2

## **Using the System**

This chapter describes how to use your system once the system software has been installed.

## 2.1 Before You Use a New System

This chapter assumes that your system has been properly installed by a DIGITAL service representative. Installation includes running the diagnostic software shipped with your system. To install operating system options or layered products, see the instructions in your system software installation manual or layered product installation manual. Some of the instructions may require you to open the front door of the system to change switch settings.

The remainder of this chapter assumes that system software has been installed.

## 2.2 Switch Settings

Switch settings vary, depending on the operation being performed. The next two sections describe switch settings for normal and for special operations. Set the switches according to your needs.

## 2.2.1 Normal Operation

Switch settings for normal operation are the following:

- The Halt button on the mass storage control panel is set to out.
- The Break Enable/Disable switch on the CPU cover panel is set to disable (down position). With break disabled, your system automatically boots system software when powered up. Once system software is installed, DIGITAL recommends you run your system with breaks disabled to prevent the user of the console terminal from inadvertently halting the system by pressing Break on the console terminal. Halting the system causes all activity to stop.
- The Power-Up Mode switch on the CPU cover panel is set to Run (indicated by an arrow).

- The baud rate switch, located on the inside of the CPU cover panel, is set to 9600. If you need to change the baud rate, for example, to use a non-DIGITAL terminal, you must remove the CPU cover panel. Instructions on changing the baud rate are in *MicroVAX 3600 VAXserver 3600/3602 Technical Information*.
- The write-protect button for each RA-series disk drive is set to out (not lit).
- The RUN/STOP button for each RA60/81/82 drive is in. This setting spins up the drive.<sup>1</sup>
- Either the A or B button (or both) for each RA-series drive is in. This setting puts the drive on-line. The difference between A and B is the port used for communications between the drive and the controller.
- On VAXserver 3602 systems, the on/off switch on the secondary cabinet should always be set to on.

## 2.2.2 Special Operation

Certain operations require that you change some of the normal operating settings.

• If you need the ability to halt the system from the console terminal, for example, when installing system software or performing certain types of backup, you can set the Break Enable/Disable switch to enable (up position). This allows you to halt the system by pressing Break on the console terminal.

**NOTE:** When you change the Break Enable/Disable switch from one setting to the other, you must activate the new setting by resetting the system. To reset the system, press the Reset button on either power supply. All processes will be interrupted.

• If your system has been powered off for more than seven days, the battery unit that saves the system clock and the language selection may be depleted. Set the Power-Up Mode switch to Language Inquiry Mode, indicated by a human profile, before you turn on your system. When you turn on your system, a Language Selection Menu appears, as shown in Figure 2–1.

<sup>1</sup> If the RUN/STOP button is in at power-up, you must either issue a software command or toggle the RUN/STOP switch to spin up the drive.

Figure 2-1: Language Selection Menu

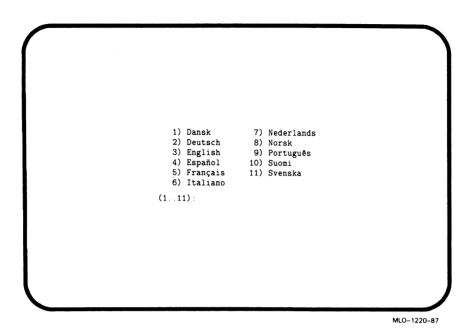

Select a language by typing in the number listed next to the language. Save the language you have selected by rotating the Power-Up Mode switch to Run Mode, indicated by an arrow. Once the system is booted, reset the system clock as described in your system software manual.

• If you want data on a particular fixed disk to be write-protected, you must set the write-protect switch to in (glows).

**NOTE:** Disks containing system software and user accounts must remain write-enabled. Disks containing applications or sensitive data may be write-protected.

## 2.3 Turning On the System

Once you have set the switches appropriately, you are ready to turn on the system. The sliding plastic window must be fully open. If the window is not open, turn the key to position 3 and lower the window.

Turn on the system as follows:

1. Turn on the console terminal and wait for it to complete its self-tests.

2. Turn on the system by setting the on/off switch on the primary unit to 1. The switch glows to indicate power to the system.

**NOTE:** If you have a VAXserver 3602 system, the on/off switch on the secondary unit should always be set to 1. This setting allows the on/off switch on the primary unit to control the entire system.

When you turn on the power, you should see the indications listed in Table 2–1.

Table 2-1: Normal Power-On Indications

| Indicator                        | Normal Indication                                                                   |
|----------------------------------|-------------------------------------------------------------------------------------|
| On/Off switch                    | Glows amber                                                                         |
| System DC OK light               | Glows green                                                                         |
| RA70 Ready lights                | Glow green steadily within 60 seconds                                               |
| RA60/81/82 Ready lights          | Glow white steadily within 60 seconds                                               |
| RA60/70/81/82 Run lights         | Glow yellow                                                                         |
| TK70 tape drive indicator lights | Orange, yellow and green lights glow during self-tests. The green light remains on. |

If you do not observe the indications in Table 2–1, refer to *MicroVAX Troubleshooting and Diagnostics*.

Every time you turn on your system, it runs a series of self-tests on the CPU and memory.

The console terminal first displays a line of information identifying the CPU, the version of the microcode, and the version of VMB—the primary bootstrap program. In the sample screen shown in Figure 2–2, the CPU is identified as a KA650–A, the version of the microcode is V04, and the version of VMB is 0117. These version numbers may differ from those on your system. The console terminal then displays a countdown as the system tests itself. When the self-tests are successful, the system either autoboots system software or goes into console mode, as described in Section 2.4.1 and Section 2.4.2.

When your system detects an error during its self-tests, it displays an error summary consisting of several lines of hexadecimal numbers. A DIGITAL service representative can use the error summary to diagnose the system.

Depending on the type of error, one or more error summaries may display on the console terminal. A sample error summary is shown in Figure 2–2.

Figure 2-2: Sample Error Summary

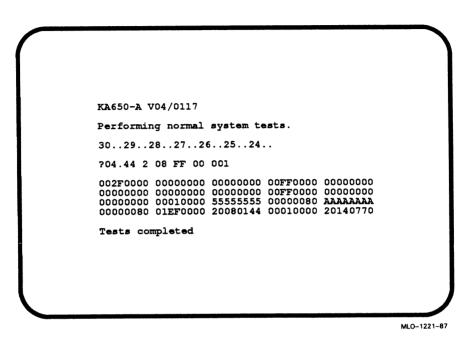

If possible, print out the error summary and give it to your DIGITAL service representative.

## 2.4 Booting the System

You have the option of autobooting the system or booting from console mode. The setting of the Break Enable/Disable switch determines how the system boots.

## 2.4.1 Autobooting the System

When the Break Enable/Disable switch is set to disable, the down position (the normal operating setting), the system performs self-tests. On successful completion of the self-tests, the system attempts to load system software. If the system finds bootable system software, you receive the message "Loading system software," and a countdown from 2 to 0 displays on the screen, as

shown in Figure 2-3. The boot device (in the example, DUA0) is listed after number 2.

Figure 2-3: Successful Power-On and Automatic Boot

```
KA650-A V04/0117
Performing normal system tests.
30..29..28..27..26..25..24..23..22..21..20..19..18..17..16..15..\\14..13..12..11..10..09..08..07..06..05..04..03..
Loading system software.
2..
-DUA0
       1..0..
                                                                                 MLO-1222-87
```

To direct the system to boot automatically from a specific device, put the system into console mode and use the Set Boot command (SET BOOT devicename). For example, "SET BOOT XQAO" causes the system to boot from the Ethernet controller. To determine the name of the device that you want to boot the system from, refer to Table 2-2.

Table 2–2: Console Program Boot Sequence

| Controller Type  | Controller | Device Name                         |
|------------------|------------|-------------------------------------|
| MSCP (Disk)      | KDA50      | DJmn <sup>1</sup> (removable disks) |
|                  |            | DUmn (fixed disks)                  |
| MSCP (Tape)      | TQK70      | MUmn                                |
| PROM             | MRV11      | PRAn                                |
| Ethernet adapter | DELQA      | XQmn                                |

<sup>&</sup>lt;sup>1</sup>m = MSCP controller designator (A = first, B = second, etc.) n = unit number

For more information about the MicroVAX 3600 system's booting process, refer to MicroVAX 3600 VAXserver 3600/3602 Technical Information.

## 2.4.2 Booting the System from Console Mode

When the Break Enable/Disable switch is set to enable, the up position, the system powers up to console mode (indicated by the >>> prompt) after successfully completing its self-tests. Figure 2-4 shows a successful power-on to console mode.

To load system software from console mode, you must use the BOOT command (BOOT device-name) at the >>> prompt. For example,

### >>> BOOT MUA0

tells the system to boot software from a cartridge in the TK70 tape drive.

**NOTE:** To determine the name of the device that you want to boot the system from refer to Table 2-2.

Software manuals may instruct you to power up with break enabled and to use the BOOT command.

## 2.5 Using the System

Once the system software is loaded, the first display for the system software appears on the console terminal after a few seconds. That display is described in your system software documentation.

Figure 2-4: Successful Power-On to Console Mode

```
KA650-A V04/0117

Performing normal system tests.

30.29.28.27.26.25.24.23.22.21.20.19.18.17.16.15.14.13.12.11.10.09.08.07.06.05.04.03.

Tests completed.
>>>
```

You are now ready to use the system. Refer to the system software manual and application manual for more specific instructions on using the system.

Your system software manuals cover the following:

- Installing software on your system
- Running software to perform tasks
- Making and restoring backup copies of system software or data files
- Accessing devices and utilities in your system

## 2.6 Turning Off the System

Do not turn off your system unless it requires maintenance or you know of a planned power outage.

**CAUTION:** Turning off your system without following the shutdown procedure described in your system software manuals may result in loss of data.

Once you have completed the recommended procedure, you can turn off your system by setting the on/off switch to 0.

## 2.7 Halting the System

Halting the system interrupts all processes and returns control to the console program. You may need to halt the system during software installation. Or, you may want to boot the system from another device; for example, a tape cartridge containing MicroVAX Diagnostic Monitor (MDM) software.

**CAUTION:** Halting your system without following the shutdown procedure described in your system software manuals may result in loss of data.

To halt the system, press in the Halt button located on the mass storage control panel. When the console mode prompt >>> appears on your screen, the system is halted. Before you can enter console commands, press the Halt button again to return it to the out position. Now you can enter console commands. If you inadvertently press the Halt button, type "c Return" to continue.

An alternative way to halt the system is to first set the Break Enable/Disable switch on the CPU cover panel to enable (indicated by the dot inside the circle).

**NOTE:** When you change the Break Enable/Disable switch from one setting to the other, you must activate the new setting by resetting the system. To reset the system, press the Reset button on either power supply. All processes will be interrupted.

Once the Break Enable/Disable switch setting is enabled, halt the system by pressing Break on the console terminal. When the console mode prompt >>> appears on your screen, the system is halted. This is the only means of halting the system on early models of MicroVAX 3600 and VAXserver 3600 systems.

If you inadvertently halt the system by either method, type "c Return" (for continue) at the console prompt. The processes interrupted by the halt continue.

## 2.8 Resetting the System

Resetting the system allows you to return the system to a power-on condition without turning it off. The usual power-on self-tests are run. Resetting the system aborts all current and pending operations.

**CAUTION:** Resetting your system without following the shutdown procedure described in your system software manuals may result in loss of data.

You reset the system by pressing the Reset button on either power supply.

# Chapter 3

## **Using System Options**

This chapter describes how to use options that may already be part of your system, or that you can add to your system. The following types of options are covered:

- Mass storage devices and controllers
- Communications controllers
- Real-time controllers
- **Printers**

## 3.1 Mass Storage Options

The following mass storage options are available for MicroVAX 3600 and VAXserver 3600/3602 systems:

- RA81/82 fixed-disk drives
- RA60 removable disk drive
- RA70 fixed-disk drive
- TK70 tape drive
- TS05 tape drive
- TU81-Plus tape drive

This chapter describes how to use the controls for mass storage devices. In the case of removable media, it also describes how to insert and remove the media. To use any mass storage device, you must properly identify the device to the operating system and use appropriate operating system commands. Refer to your system software documentation for details.

### 3.1.1 RA-Series Disk Drives

RA-series disk drives provide high-volume mass storage for your MicroVAX/VAXserver system. Your system may have up to three RA devices mounted within the system cabinet (two RA70 drives in the BA213 enclosure and one RA82 mounted at the top of the system cabinet) and additional RA60/81/82 devices in an auxiliary cabinet (up to a total of four RA-series devices in all cabinets).

When your system has multiple disks, we recommend that you separate them according to function. For example, if your system has three disks, you may want to use them as follows:

- Disk 0 contains the operating system and applications installed on the system.
- Disk 1 contains a data base or files accessible to all users, subject to the normal file protection explained in your software manuals.
- Disk 2 contains work areas for each user with an account on the system.

The storage capacities and other specifications of the various disk drives in the RA series are listed in MicroVAX 3600 VAXserver 3600/3602 Technical Information.

This section covers the following:

- RA-series disk drive controls
- Inserting RA60 disk packs
- Removing RA60 disk packs
- Cleaning the RA81/82 filter

### 3.1.1.1 RA-Series Drive Controls

Controls for the RA60/81/82 are located on the front control panel of each device. Controls for the RA70 are located behind the sliding plastic window on the front door of the system. To access the controls for the RA70 disk drives, you must turn the key to position 2 or 3 and slide down the plastic window. Figure 3–1 shows the location of these controls.

Figure 3-1: Location of RA-Series Drive Controls

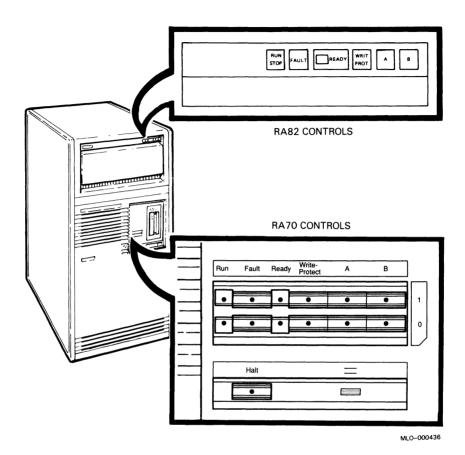

The controls and indicators for all RA-series drives are similar. The control panels on the RA60, RA81, and RA82 are identical. RA70 controls and indicators differ slightly. These differences are noted in the descriptions that follow.

Table 3–1 lists the function of each RA-series disk drive control.

Table 3-1: RA-Series Drive Controls and Indicators

| Control                  | Position      | Function                                                                                                    |
|--------------------------|---------------|----------------------------------------------------------------------------------------------------|
| RUN/STOP<br>(RA60/81/82) | In (lit)      | Spins up the disk drive for use. The RUN/STOP indicator always lights when the button is in. When the READY light comes on, the disk drive is ready to use.                                                                   |
|                          | Out (not lit) | Spins down the disk drive. When the RUN/STOP button is out, the drive has stopped spinning.                                                                                                    |
| RUN (RA70)               | Lit           | Indicates that the drive is spinning. When the READY light comes on, the drive is ready to use.                                                                                                    |
|                          | Not lit       | Indicates that the drive has stopped spinning. Since the drive cannot be spun down in MicroVAX/VAXserver systems, an unlit RUN light indicates a problem. Refer to MicroVAX Troubleshooting and Diagnostics for instructions. |
| FAULT                    | Lit           | Indicates an error condition within the disk drive.                                                                                                    |
|                          | Not lit       | Indicates an error-free condition within the disk drive.                                                                                                    |
| READY                    | Lit           | Indicates the disk drive is ready to read or write information on the disk.                                                                                                    |
|                          | Not lit       | Indicates the drive is not ready to use. The drive could still be spinning up or could be dismounted as a result of a software command.                                                                                       |
| WRITE-PROTECT            | In (lit)      | Disk is write-protected. Prevents system software from writing on the disk.                                                                                                    |
|                          | Out (not lit) | Disk is not write-protected. Normal position for software operation. System software is free to read or write information on the disk.                                                                                        |

Table 3-1 (Cont.): RA-Series Drive Controls and Indicators

| Control | Position          | Function                                                                                                    |
|---------|-------------------|----------------------------------------------------------------------------------------------------|
| A       | In (lit or unlit) | Normal operating position. Indicates the disk drive can communicate with the system through port A. While communication is occurring, the light is lit. |
|         | Out (not lit)     | Indicates the disk drive cannot communicate with the system through port A.                                                                             |
| В       | In (lit or unlit) | Indicates the disk drive can communicate with the system through port B. While communication is occurring, the light is lit.                            |
|         | Out (not lit)     | Indicates the disk drive cannot communicate with the system through port B.                                                                             |

Note that the RA70 always spins up when the system is turned on. You cannot spin down the drive as you can with the RUN/STOP button on the RA60/81/82. Both the RUN/STOP and RUN indicator lights are lit when the spindle is in motion. When both the RUN and READY lights are lit, the disk drive is available for use.

When the READY light is on, the disk is ready to perform read/write operations. When the light blinks, the drive is performing continuous seek operations. (A seek involves moving the heads of the drive to the appropriate cylinder to read data.) When the READY light is off, the disk is either spun down (the RUN/STOP light is also off) or disabled by a software command (the RUN/STOP light is on).

The Write-Protect button controls whether the system can write data to the disk drive. The system can read from the disk regardless of the setting of the Write-Protect button. When the Write-Protect button is out (not lit), the system can write to the disk. Your system disk (the disk containing system software) and disks containing work areas for users should be write-enabled, the normal operating setting.

If you want to write-protect a disk containing sensitive data that you do not want changed or accidentally erased, set the Write-Protect button to in (lit).

### 3.1.1.2 Inserting an RA60 Disk Pack

The RA60 removable disk drive is located at the top of the cabinet. You insert and remove disk packs from the top of the system.

Insert a disk pack as follows:

- 1. Set the power switch on the system control panel to 1. You cannot open the RA60 disk drive unless the system is turned on.
- 2. Make sure the RUN/STOP button is in the out (not lit) position.
- 3. Press the cover release button on the RA60 disk drive control panel and raise the disk drive cover, as shown in Figure 3–2.

Figure 3-2: Opening the RA60 Disk Drive

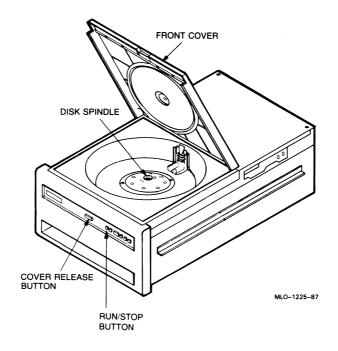

4. Remove the bottom dust cover from the disk pack canister by squeezing together the two slide buttons on its underside, as shown in Figure 3-3. Avoid contact with the exposed disks inside the canister.

Figure 3-3: Removing Bottom Dust Cover from an RA60 Disk Pack

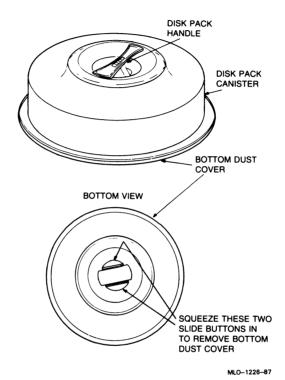

- 5. Lifting the canister solely by its handle, set the pack onto the disk spindle.
- 6. Using one hand to turn the handle and the other to hold the disk pack stationary, press down on the handle and rotate it to the right until it stops.
- 7. Remove the disk pack canister from the disk pack.
- 8. Place the empty disk pack canister on the bottom dust cover.
- 9. Close the RA60 drive cover.

### 3.1.1.3 Removing an RA60 Disk Pack

Remove an RA60 disk pack as follows:

- 1. Press the RUN/STOP button to the out position and wait for the light to go off.
- 2. Press the cover release button on the RA60 control panel and raise the RA60 drive cover.
- 3. Center the storage canister over the disk pack so that the post protruding from the center of the disk pack contacts the canister handle.
- 4. Using one hand to turn the handle and the other to hold the disk pack stationary, press down on the handle and rotate it to the left until the disk pack is free of the spindle.
- 5. Using two hands if necessary, lift the disk pack by its handle until it is free from the spindle. Avoid contact with the exposed disk on the bottom of the pack.
- 6. Install the bottom dust cover on the base of the disk pack storage canister by gently pressing on the cover until it locks in place.

### 3.1.1.4 Replacing an RA81/82 Air Filter

The air filters on both RA81 and RA82 drives should be cleaned or replaced every six months. Replace an air filter as follows:

1. Pull down the access door on the front bezel of the drive. See Figure 3-4.

**NOTE:** Do not place tools or lean on the open access door. Damage to the hinge mechanism can result.

- 2. Grasp the filter and pull outward until it is free of the bezel.
- 3. Slide the new filter into place inside the bezel.
- 4. Close the access door.

Figure 3-4: Air Filter Removal

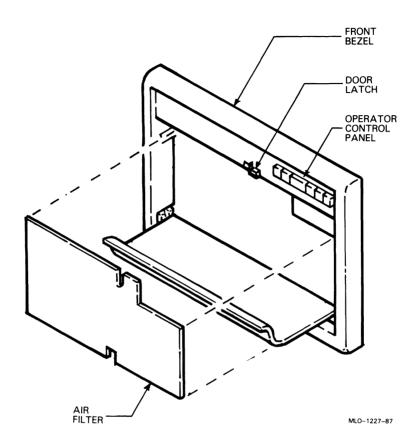

## 3.1.2 TK70 Tape Drive

The TK70 tape drive is located behind the sliding window in the front of the system. To use the drive, move the key to the middle or bottom position and slide down the window.

The TK70 tape drive holds one removable magnetic tape cartridge. The drive can read data written on either a COMPACTape II or COMPACTape cartridge. You can identify the type of cartridge by the label on the cartridge. The COMPACTape II has a blue label strip.

You can use a COMPACTape II or COMPACTape cartridge as an input device to load software or data into your system. The TK70 drive can read data on both types of cartridges, written by either a TK70 drive or a TK50 drive. (The TK50 drive records data in a format different from that of the TK70.)

You should use a COMPACTape II as an output device to make copies or backups of software or data. The TK70 drive cannot write to a COMPACTape II or COMPACTape that has been written by a TK50 tape drive.

The tape drive has two primary controls: the cartridge insert/release handle (subsequently referred to as "the handle") and the Unload button. You use the handle to insert or remove cartridges and lock them into position. Pull the handle open to insert or remove a tape cartridge. Push the handle closed to lock a tape cartridge into position and load the tape.

You use the Unload button to rewind and unload the tape. Unloading and rewinding can also be controlled by software. Refer to your system software manuals for appropriate commands.

The TK70 tape drive also has three indicator lights that let you know the status of the drive.

- Orange light (Write-Protected): A steady orange light indicate that the cartridge is write-protected.
- Yellow light (Tape in Use): A steady yellow light indicates that the tape is loaded. A blinking yellow light indicates that the tape is in motion.
- Green light (Operate Handle): A steady green light indicates that you can move the handle to insert or remove a tape. A blinking green light indicates a cartridge load fault. You can also move the handle when the green light is blinking.
- All three lights blinking simultaneously indicate a fault condition.

Figure 3–5 shows the TK70 tape drive with the controls and indicator lights labeled.

Figure 3-5: TK70 Tape Drive

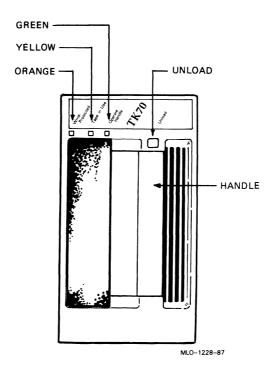

To operate the drive properly, you must carefully monitor the indicator lights. The instructions for inserting and removing cartridges, which appear later in this section, tell you what should happen at each step. A table at the end of the section summarizes light and control combinations.

### 3.1.2.1 Design of the Drive

The TK70 tape drive operates somewhat like a reel-to-reel tape deck. Inside the drive is a take-up reel with a leader attached. Inside the cartridge is a single reel containing the magnetic tape. When you insert the cartridge and push in the handle, the leader in the drive automatically couples with the leader in the cartridge, and the tape winds onto the take-up reel. The coupling and winding process is called loading. When the automatic loading process is complete, the tape is ready to use.

Once the cartridge is loaded, you cannot remove it without rewinding and uncoupling the leaders, a process called unloading. Even if you have not used the tape, you must unload it before you can remove the cartridge. When you press the Unload button, the tape rewinds into the cartridge and the leaders uncouple.

### 3.1.2.2 Labeling a Tape Cartridge

When recording data on a cartridge, label its contents. For your convenience, a slot for the label is provided on the front of the cartridge. Write the identification on the label and insert the label in the slot on the front of the cartridge, as shown in Figure 3–6. The label is visible when the tape is in the drive.

Figure 3-6: Labeling a Tape Cartridge

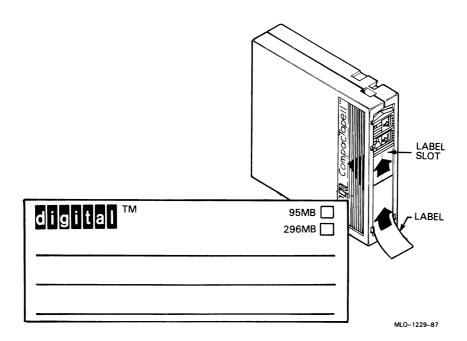

To indicate that the tape was recorded on a TK70 tape drive, check the box labeled 296MB. The 95MB box is used for tapes recorded on a TK50 drive.

**NOTE:** Do not write on the tape cartridge or attach labels to the top, bottom, or sides of the cartridge.

### 3.1.2.3 Write-Protecting a Tape Cartridge

Write-protecting a tape cartridge prevents accidental erasure of information stored on the tape. You can write-protect a tape cartridge in two ways:

- Set the write-protect switch on the cartridge to the write-protect position.
- Write-protect the cartridge by using operating system commands described in your system software manuals.

Your system can read information on the tape regardless of the position of the write-protect switch or whether writing is software disabled. However, the system cannot write data to the tape when the write-protect switch is set to the write-protect position, or when writing is software disabled.

When you use a cartridge to install software, make sure the cartridge is write-protected. Two icons on the switch indicate the write-protect status, as shown in Figure 3–7. An orange rectangle is visible when the switch is in the write-protect position. If you do not see an orange rectangle, slide the switch toward the label slot.

Figure 3–7: Tape Cartridge Write-Protect Switch

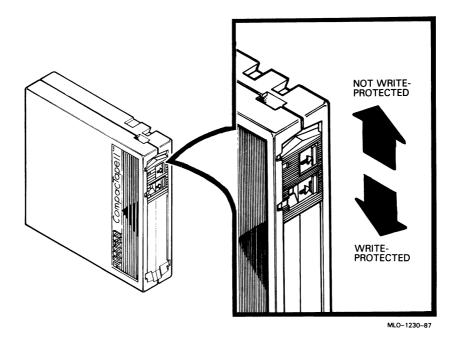

When you insert a write-protected cartridge into the drive, the orange indicator light comes on. The system recognizes the tape as being write-protected under any one of the following conditions:

- The write-protect switch on the cartridge is set to the write-protect position.
- An operating system command has write-protected the tape.
- A tape recorded on a TK50 tape drive is inserted into the drive.

Removing write-protection depends on how the tape was recorded and how it is write-protected. You cannot write-enable a tape recorded on a TK50 tape drive either by moving the write-protect switch on the cartridge or by using software commands. The TK70 drive always recognizes a tape recorded on a TK50 drive as write-protected. You can remove write-protection on tapes recorded on a TK70 drive as follows:

• If the cartridge is write-protected *only* by the write-protect switch on the cartridge and not the operating system, moving the switch to the

- write-enabled position causes the orange light to go out at the end of the executing command.
- If the cartridge is write-protected *only* by a software command and not the write-protect switch, removing the operating system restriction causes the orange light to go out.
- If the cartridge is write-protected by *both* the switch on the cartridge and a software command, you must change the switch setting and remove the operating system restriction.

When you use a COMPACTape II cartridge to make a backup copy of files, make sure the orange write-protect light is off. If the light is not off, check for any of the write-protect conditions described above. Change the switch setting and/or operating system restriction as necessary. Do not begin your operation until the orange light goes off.

### 3.1.2.4 Tape Cartridge Handling and Storage Guidelines

- Do not touch the exposed surface of the tape.
- Do not drop the tape cartridge. The impact from a fall can damage the tape cartridge.
- Allow new tapes to stabilize at room temperature for 24 hours before using them.
- Place an identification label only in the label slot on the front of the tape cartridge.
- Store tape cartridges in a dust-free environment.
- Keep tape cartridges away from direct sunlight, heaters, and other sources of heat. Store tape cartridges in a stable temperature between 10° and 40° Celsius (50° and 104° Fahrenheit).
- Store tape cartridges where the relative humidity is between 20 and 80 percent.
- Keep tape cartridges away from magnets and equipment that generates magnetic fields, such as motors, transformers, terminals, and audio equipment.
- Keep tape cartridges away from x-ray equipment.

### 3.1.2.5 Inserting a Tape Cartridge

Before you use the tape drive, make sure the system is turned on (the power switch glows). During power-up, the TK70 drive runs self-tests that last a few seconds. All three lights (orange, yellow, and green) come on momentarily, then the yellow light blinks during the self-tests. At the end of the tests, the. yellow light goes off and the green light comes on, accompanied by a short beep. The green light and the beep indicate that you can move the cartridge release handle.

**CAUTION:** Move the handle only when the green indicator light is on. Moving the handle while the yellow light is on could damage the drive. If all three lights blink rapidly at any time, a fault condition exists. Press the Unload button once. If the fault is cleared, the tape unloads. The yellow light blinks during unloading, then the green light comes on. If the fault is not cleared, the three lights continue to flash. Do not attempt to use the tape drive or to remove the tape cartridge. Call your DIGITAL service representative.

Use the following procedure to insert a tape cartridge (see Figure 3–8):

- 1. Pull the handle open.
- 2. Position the cartridge so the arrow on the cartridge faces left and points toward the drive. Insert the cartridge into the TK70 tape drive until you feel the cartridge lock into place.
- 3. Push the handle closed.

The green light goes off and the yellow light blinks as the tape loads. When the yellow light glows steadily, the tape is ready to use.

**NOTE:** If the green light blinks rapidly when you push the handle closed, the drive has detected a cartridge fault. Pull the handle open and remove the cartridge. Use another cartridge.

Figure 3-8: Inserting a Tape Cartridge

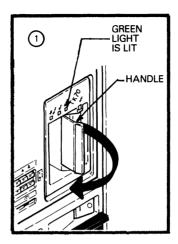

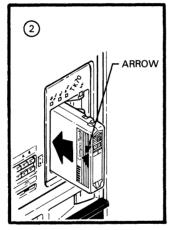

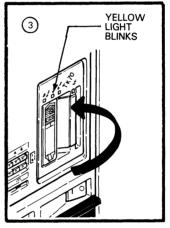

MLO-1231-87

Refer to your system software manual for instructions on how to use the tape cartridge, for example, how to load software or perform backup.

NOTE: If a cartridge is new, the drive performs a calibration sequence that takes approximately 30 seconds when the drive receives the first command from the operating system. The yellow light blinks rapidly and irregularly during calibration.

### 3.1.2.6 Removing a Tape Cartridge

You must unload a tape before you can remove the cartridge from the tape drive. Use the following procedure (see Figure 3-9):

- 1. Press the Unload button. You can also issue a software command to unload the cartridge. Refer to your system software manuals for the appropriate command.
  - The yellow light blinks slowly, as the tape rewinds and unloads into the cartridge. This may take up to 90 seconds.
- 2. When the yellow light goes off and the green light comes on (you also hear a beep), pull the handle open.

CAUTION: Move the handle only when the yellow indicator light is off and the green indicator light is on. Moving the handle while the yellow light is blinking could damage the drive.

- 3. Remove the tape cartridge and store it in its container.
- 4. Push the handle closed.

The green light remains on, indicating that there is power to the drive and that you can safely move the handle.

**CAUTION:** Remove the tape cartridge from the tape drive when the cartridge is not in use or before you turn off the system. Failure to remove the cartridge may damage the tape cartridge.

Figure 3-9: Removing a Tape Cartridge

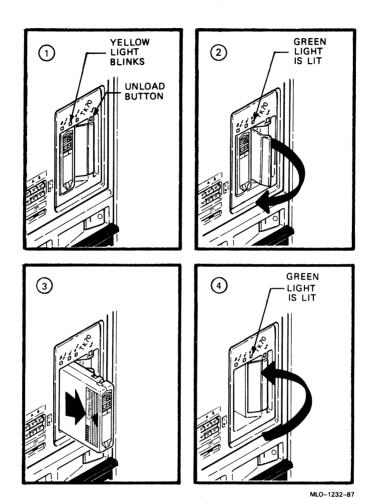

### 3.1.2.7 Summary of TK70 Tape Drive Controls and Indicator Lights

Table 3-2 summarizes the TK70 tape drive controls. Table 3-3 describes the meaning of the indicator lights.

Table 3-2: TK70 Tape Drive Controls

| Control       | Position                 | Function                                                                           |
|---------------|--------------------------|------------------------------------------------------------------------------------|
| Handle        | Open                     | Lets you insert or remove a tape after rewind and unload operations are completed. |
|               | Closed                   | Locks tape in operating position and begins load sequence.                         |
| Unload button | Momentary contact switch | Rewinds and unloads the tape.                                                      |

Table 3-3: TK70 Tape Drive Indicator Lights

| Table 3-3. TR70 Tape Drive indicator Lights |                          |             | giits                                                                                                    |
|---------------------------------------------|--------------------------|-------------|----------------------------------------------------------------------------------------------------|
| Orange                                      | Yellow                   | Green       | Condition                                                                                                    |
| Off                                         | Off                      | Off         | No power to the tape drive.                                                                                                |
| Off                                         | Off                      | On steadily | Safe to move car-<br>tridge release handle.<br>Power is present.                                                           |
| Off                                         | Off                      | Blinking    | Load fault. The cartridge leader may be defective. Pull out the handle and remove the cartridge. Do not use the cartridge. |
| On/Off                                      | On steadily              | Off         | Tape is loaded but not in motion.                                                                                          |
| On/Off                                      | Blinking                 | Off         | Tape is in motion.                                                                                                    |
| On                                          | On steadily/<br>blinking | On          | Cartridge is write-protected                                                                                               |

Table 3-3 (Cont.): TK70 Tape Drive Indicator Lights

| Orange   | Yellow   | Green    | Condition                                                                                                    |
|----------|----------|----------|----------------------------------------------------------------------------------------------------|
| Blinking | Blinking | Blinking | A fault is occurring. Press the Unload button to unload the tape cartridge. If the fault is cleared, the yellow light blinks while the tape rewinds. When the green light comes on, you can move the handle to remove the cartridge. If the fault is not cleared, all three lights continue to blink. Do not attempt to remove the tape cartridge. Call your DIGITAL service representative. |
|          |          |          |                                                                                                    |

## 3.1.3 TS05 Tape Drive

The TS05 tape drive provides 40 Mbytes of storage for backup of data. The drive is mounted in an auxiliary cabinet, as shown in Figure 3–10.

Figure 3-10: TS05 Tape Drive and Controls

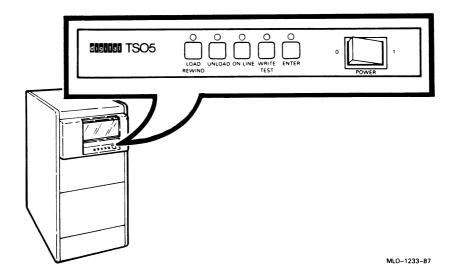

### 3.1.3.1 Controls and Indicators

The TS05 tape drive has an on/off power switch and five tactile switches, each with an indicator light. When the drive is powered on, all indicators light for approximately two seconds. When all the indicators except the UNLOAD indicator go out, the tape unit is ready to be loaded. Figure 3–10 shows the controls and indicators used to operate the drive.

Each control has an associated indicator light. Table 3–4 lists the functions of the controls and indicators.

Table 3-4: TS05 Tape Drive Controls and Indicators

| Control/Indicator | Function                                                                                                    |  |  |
|-------------------|----------------------------------------------------------------------------------------------------|--|--|
| LOAD/REWIND       | Control—Starts load sequence and advances tape to load point. Rewinds the tape to load point.                                                                                                 |  |  |
| LOAD/REWIND       | Indicator—Blinks when the tape drive is executing a load or rewind sequence. Lit continuously when the beginning of tape (BOT) marker is sensed.                                              |  |  |
| UNLOAD            | Control—Causes the tape to be unloaded regardless of tape position.                                                                                                    |  |  |
| UNLOAD            | Indicator—Blinks when the tape drive is executing an unload sequence.                                                                                                    |  |  |
|                   | Lit continuously when the tape drive has completed its unload sequence and the front access door is unlocked. At this time, the tape may be removed and another tape inserted into the drive. |  |  |
|                   | Lit continuously after a successful power-up, indicating a tape may be loaded.                                                                                                    |  |  |
| ON LINE           | Control—Places the tape drive off-line and extinguishes the indicators.                                                                                                    |  |  |
|                   | Places the tape drive on-line and lights the indicators.                                                                                                    |  |  |
| ON LINE           | Indicator—Lit when the drive is ready and on-line.                                                                                                    |  |  |
| TEST              | Control—Operational only in the test mode. Selects alternative operational modes for other switches. For the use of qualified service personnel only.                                         |  |  |
| WRITE             | Indicator—Lit when the write-enable ring is installed and data may be written on the tape.                                                                                                    |  |  |
|                   | When indicator is off, write-enable ring is not installed and tape is write-protected.                                                                                                    |  |  |
| ENTER             | Control—Used for manual loading, and controlling the test mode. For qualified service personnel only.                                                                                         |  |  |

### 3.1.3.2 Inserting Write-Enable Ring

Before mounting the reel of tape onto the supply hub, determine whether or not write operations are to be performed on the tape. If yes, place a write-enable ring into the bottom recessed portion of the reel, as shown in Figure 3–11. When the reel is prepared, proceed with loading the tape.

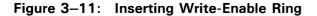

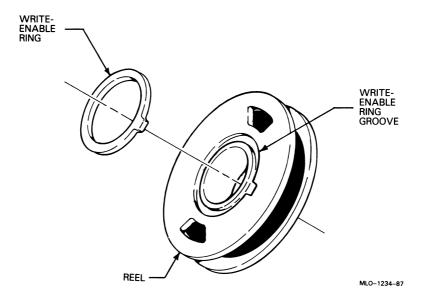

## 3.1.3.3 Loading Tape

Load the tape as follows:

**NOTE:** Most tapes have some form of stick-on tab or rubber block to prevent the tape from unwinding during shipment or storage. Remove these items so that the tape leader is free to unwind during the autoloading sequence.

- 1. Make sure the tape is wound completely onto the reel, and the write-enable ring, if present, is fully seated.
- 2. Open the front door by gently pressing down on the top center of the door.

- 3. Hold the tape reel with the write-enable ring side down. Insert the reel into the drive, centering it on the hub. (See Figure 3–12.)
- 4. Close the front door.
- 5. Press the LOAD/REWIND switch. This locks the cover and the door, and begins the loading sequence.
- 6. The LOAD indicator blinks while the tape is being loaded. Typically after 30 seconds, the LOAD indicator stops blinking and remains lit. This indicates that the tape is loaded and the tape drive is ready to use.
- 7. Press the ON LINE switch to place the tape drive under the control of the host computer. The ON LINE indicator lights when the TS05 is on-line.

Figure 3-12: Loading the TS05 Tape Drive

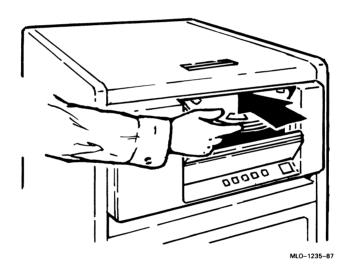

# 3.1.3.4 Rewinding Tape

During normal operation, you do not need to rewind the tape, as tape movement is under program control. However, under unusual circumstances, such as a host system failure or a loss of communications with the host, you may wish to rewind the tape under local control. Rewind the tape as follows:

- 1. If the tape drive is on-line (ON LINE indicator is lit), press the ON LINE switch once to place the drive off-line.
- 2. Press the REWIND switch. The LOAD/REWIND indicator blinks while the tape is being rewound, then remains on continuously when the beginning-of-tape (BOT) is reached.

# 3.1.3.5 Unloading Tape

To unload a tape from the drive, do the following:

- 1. If the tape drive is on-line (the ON LINE indicator is lit), press the ON LINE switch once to place the drive off-line.
- 2. Press the UNLOAD switch. The UNLOAD indicator blinks while the tape unloads. When the unloading process is complete, the UNLOAD indicator lights continuously, and the front door is unlocked. A typical unload sequence from BOT takes 15 seconds.
- 3. Open the front door and lift the tape reel out of the tape drive.
- 4. Close the front door.

# 3.1.3.6 Restarting the Tape Drive

The TS05 shuts down when there is a power failure, or when it detects a hard error condition. You may need to restart the system in either of these cases.

When power is interrupted, the drive automatically shuts down and tape motion stops without any damage to the tape. When power is restored, the TS05 powers up in the Unload mode. You must press either the LOAD or the UNLOAD switch, depending on what you want to do with the tape. Follow the instructions in the previous sections for loading or unloading the tape.

When the TS05 encounters an error condition from which it cannot automatically recover, it stops tape movement and displays a series of blinks on the indicators. If this happens, switch off the TS05 power, switch it back on again, and then press the UNLOAD switch. After the UNLOAD indicator stops blinking, remove the tape and call your DIGITAL service representative.

The MicroVAX Troubleshooting and Diagnostics manual lists other actions you may take if your tape drive does not operate as described.

# 3.1.3.7 Care of Magnetic Tapes

To avoid damage to the tape or drive, use the following guidelines when handling or storing tapes:

- Do not expose tapes to dust or excessive heat.
- Always store tape reels inside containers when the tape is not in use.
- Never touch the portion of tape between the beginning-of-tape (BOT) and end-of-tape (EOT) markers; oil from fingers attracts dust and dirt.
- Never use a contaminated reel of tape; this spreads dirt to the clean tape reels and could adversely affect tape drive reliability.
- Always handle tape reels by the hub hole; squeezing the reel flanges leads to tape edge damage when winding or unwinding tapes.
- Do not smoke near the tape drive or storage area; smoke and ash are especially damaging to tapes.
- Do not place magnetic tape near line printers or other devices that produce paper dust.
- Do not place magnetic tape on top of the tape drive or in any other location where it may be affected by hot air.
- Do not store magnetic tape near electric motors.

# 3.1.4 TU81-Plus Tape Drive

The TU81-Plus tape drive provides 140 Mbytes of storage (in high-density mode) for backup of data. The drive is mounted in the top of an auxiliary cabinet, as shown in Figure 3–13.

Figure 3–13: TU81-Plus Tape Drive and Controls

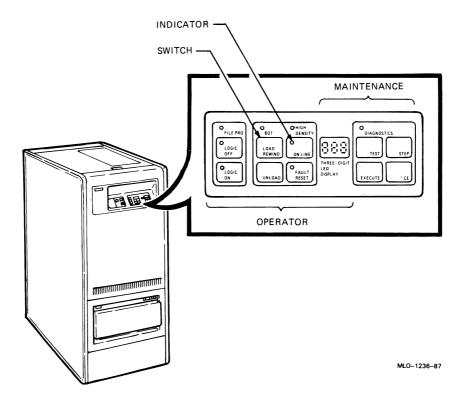

# 3.1.4.1 Controls and Indicators

Controls and indicators on the TU81–Plus control panel are grouped by function into service, operator, and maintenance use. The left part of the control panel provides special-purpose switches, connectors, and indicators for the use of DIGITAL service representatives. Part of the service control panel is behind a small hinged door. Figure 3–13 shows the operator and maintenance portions of the control panel.

The operator portion of the control panel contains switches, indicator lights, and a LED display. The 3-digit display shows the unit number during normal operation. If an error occurs, either during on-line operation or offline diagnostic routine, the display indicates a 3-character error code. While running the off-line resident diagnostic, the display shows the number of the test in progress.

The maintenance portion of the panel contains the switches and lights for running the resident diagnostic test routines. These test routines are described in TU81-Plus documentation.

Table 3-5 summarizes the operator controls.

Table 3-5: TU81-Plus Tape Drive Operator Controls and Indicators

| Control/Indicator | Function                                                                                                    |
|-------------------|----------------------------------------------------------------------------------------------------|
| LOGIC OFF         | Indicator—When lit, LOGIC OFF indicates a power fault condition. The tape drive power supply has failed.                                                                                                    |
| LOGIC ON          | Indicator—When lit, LOGIC ON indicates a normal power-<br>on condition with all dc voltages applied to the drive's con-<br>trol system and circuits.                                                                                                    |
| ВОТ               | Indicator—When lit, indicates tape is positioned at beginning-of-tape (BOT) marker.                                                                                                    |
| LOAD/REWIND       | Switch—If the drive is powered on, and a tape is threaded, pressing this switch causes a load operation to be performed. If a tape is loaded, pressing LOAD/REWIND causes a rewind operation to BOT.                                                                                                  |
| UNLOAD            | Switch—If tape is loaded at BOT, pressing UNLOAD causes the tape to unload from the take-up reel onto the supply reel. If the tape is loaded beyond BOT, it rewinds to BOT. If the tape is threaded, but not loaded, pressing UNLOAD causes the drive to slowly unload the tape onto the supply reel. |
| ON LINE           | Switch—If the tape is loaded, pressing ON LINE causes the drive to go on-line and become accessible to the host system. Pressing RESET places the drive off-line.                                                                                                    |
|                   | Indicator—When lit, indicates that the TU81–Plus is online. All switches except RESET are disabled.                                                                                                    |

Table 3-5 (Cont.): TU81-Plus Tape Drive Operator Controls and Indicators

| Control/Indicator | Function                                                                                                    |
|-------------------|----------------------------------------------------------------------------------------------------|
| FILE PRO          | Indicator—When lit, indicates absence of a write-enable ring. Write operations are not allowed.                                                                                                    |
| HIGH DENSITY      | Indicator—When lit, indicates that the transport is selected by the host system for Group Code Recording (GCR) operation.                                                                                                    |
| RESET             | Switch—When pressed, RESET places the drive off-line, stops tape motion, and clears error status. The switch can stop a load or rewind operation. It also turns off the RESET indicator and clears diagnostic test conditions. |
| FAULT/RESET       | Indicator—When lit, indicates that the drive is in a fault or diagnostic status. A 3-digit display may contain a fault or diagnostic code.                                                                                     |

# 3.1.4.2 Inserting Write-Enable Ring

Before mounting the reel of tape onto the supply hub, determine whether or not write operations are to be performed on the tape. If yes, place a write-enable ring into the bottom recessed portion of the reel, as shown in Figure 3-14. When the reel is prepared, proceed with loading the tape.

Figure 3-14: Inserting Write-Enable Ring

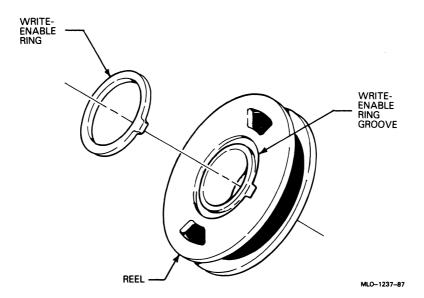

# 3.1.4.3 Tape Threading and Loading

Before threading and loading the tape, you must open the top cover of the drive. Pull the cover latch toward the front and lift the top access door. Refer to Figure 3-15.

Refer to Figure 3-16 and Figure 3-17 as you follow the steps for threading and loading the tape.

Figure 3-15: Opening the TU81-Plus Cover

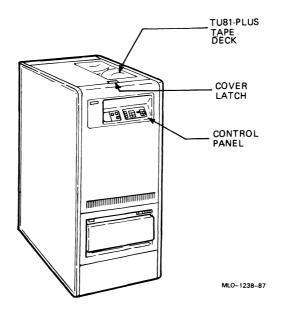

Figure 3-16: TU81-Plus Tape Deck

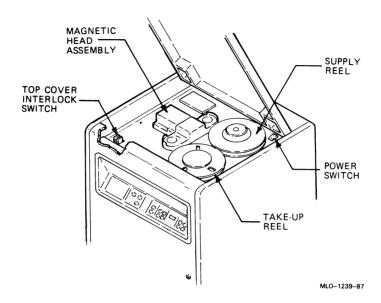

Thread and load a tape as follows:

- 1. Make sure the power switch on the drive is set to 1 (on).
- Press the center button on the face of the supply-reel hub.
- Mount the supply reel onto the hub so that the reel is seated on the bottom flange. Secure the reel by pressing the periphery of the hub face to latch the reel.
- Thread the tape through the tape path, as shown in Figure 3–17.

Figure 3-17: Tape Path

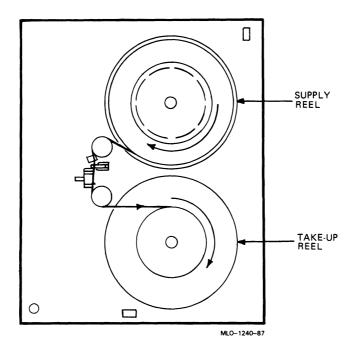

5. Wrap the tape leader onto the take-up reel for several turns. Make sure you do not wrap the BOT marker (a pressure-sensitive foil label that indicates the beginning-of-tape to the drive) onto the reel.

**CAUTION:** Make sure that the tape is positioned correctly over all tape path components; otherwise, tape damage may occur.

- 6. Close and latch the top cover.
- 7. Press the LOAD/REWIND switch. In one second, air pressure builds at the air bearings and the tape starts moving forward. This motion stops when the BOT marker on the tape is detected. When the BOT marker is detected, the BOT indicator is lit. If the drive does not detect the BOT after 40 feet, it reverses itself until the BOT marker is detected.

**NOTE:** If LOAD fails and the tape does not move to BOT, check for the BOT marker on the tape. If the marker is missing, attach a new one.

8. Press the ON LINE switch to make the drive available to the host. You can press ON LINE while a load operation is in progress. When the load operation is complete, the ON LINE indicator comes on. The drive is ready for use.

# 3.1.4.4 Tape Unloading

Generally, tapes are unloaded by a software command when the drive is on-line to a host. However, you can unload the drive manually as follows:

- 1. Press the FAULT/RESET switch to place the drive off-line.
- 2. Press the UNLOAD switch. The tape rewinds onto the supply reel. If the tape is loaded beyond the BOT marker, the tape rewinds to BOT and the BOT indicator comes on. Press UNLOAD again to wind the tape onto the supply reel. If the tape is at BOT (the BOT indicator is lit) press UNLOAD to wind the tape onto the supply reel. If the tape is threaded but not loaded, press UNLOAD to wind the tape onto the supply reel.
- 3. Open the top cover and press the center button of the supply-reel hub. The hub unlatches and you can remove the supply reel.
- 4. Close the top cover to prevent dust accumulation on the tape deck components.

# 3.1.4.5 Corrective Actions

If the fault condition occurs, the RESET indicator on the control panel comes on and a fault code displays. Refer to Table 3-6 for the appropriate action to take.

Table 3-6: TU81-Plus Corrective Actions

| Fault Code | Corrective Action                                                                                                  |
|------------|----------------------------------------------------------------------------------------------------|
| E01-E09    | Clean magnetic head and tape path.                                                                                 |
| E10        | Ensure the top cover is securely closed.                                                                           |
| E11        | Thread tape.                                                                                                    |
| E12        | Latch supply reel hub.                                                                                             |
| E13        | Thread tape correctly as shown in Figure 3-17.                                                                     |
| E14        | Check for BOT marker on tape. Attach BOT/EOT marker.                                                               |
| E15        | Indicates the RESET switch was pressed inadvertently by the operator. Reinitiate test.                             |
| E16        | Check for the presence of write-enable ring in supply tape reel. Install the ring if not present.                  |
| E17        | Check for presence of EOT marker. Attach EOT marker.                                                               |
| E18        | Indicates that the tape was loaded when the test was initiated. Thread the tape, but do not press the LOAD switch. |
| E20-E29    | Mount a tape of known good quality.                                                                                |
| All others | Report the fault code to your DIGITAL service representative.                                                      |

# 3.2 Communications Controller Options

The following types of communications controllers are available for MicroVAX 3600 and VAXserver 3600/3602 systems:

- Asynchronous serial controllers (with or without modem support)
- Synchronous serial controllers (with or without modem support)
- Network controllers

# 3.2.1 Asynchronous Serial Controllers

The following asynchronous controllers are available for the MicroVAX 3600/VAXserver 3600 system with and without modem support:

- CXA16
- CXB16

- CXY08
- DFA01
- DSRVB

# 3.2.1.1 Without Modem Support

Before using any peripheral device connected to a serial communications controller, check the following:

- Make sure the peripheral device is properly connected to the system.
- Make sure the peripheral device is properly installed, plugged into an appropriate power source, and turned on.
- Make sure the peripheral device is properly set up. Set-up involves choosing how the device operates. Some set-up choices are matters of personal choice; for example, the number of columns that display on a terminal screen. Others, like baud rate (a measure of the speed at which data is transmitted over a data line), must match the system setting if the peripheral device and system are to communicate.

You choose set-up options from a series of menus that display when you press the Set-Up key on the terminal keyboard. Set-up instructions for terminals vary according to model, or, in some cases, according to which read-only memory (ROM) cartridge is installed in your terminal. Be sure to read the documentation provided with your terminal.

While most default settings are acceptable, you should perform the set-up procedure for your terminal to ensure appropriate set-up values.

While most default settings are acceptable, you should perform the setup procedure for your terminal to ensure appropriate set-up values. The two examples below provide set-up instructions for VT300-series and VT200-series terminals:

For VT300-series terminals:

- 1. Press Set-Up to display the Set-Up Directory screen.
- 2. Use the arrow keys to select the "Communications Set-Up" option and press Enter.
- 3. Make sure the "Transmit Speed" option in the "Current Setting" column is set to 9600. Use the left and right arrow keys to change the setting.

- 4. Make sure the "Receive Speed" option in the "Current Setting" column is set to "receive=transmit." Use the down arrow to move the cursor to this option, and the left and right arrows to change the setting.
- 5. Press Select to return to the Set-Up Directory screen.
- 6. Use the arrow keys to select the "Global Set-Up" option and press [Enter].
- 7. Select the option "Comm Port".
- 8. If the port in the "Current Settting" column is selected for "RS-232", press Enter to select the "DEC-423" port.
- 9. Press Select to return to the Set-Up Directory screen.
- 10. Use the arrow keys to select the "Save Current Settings" option. Press Enter to save all current settings; then press Set-Up to exit the Set-Up Directory.

For VT200-series terminals:

- 1. Press Set-Up to display the Set-Up Directory screen.
- 2. Use the arrow keys to select the "Default" option and press Enter. Default correctly sets all values except transmit speed.
- 3. Use the arrow keys to select the "Comm" option and press Enter to display the Communications Set-Up menu.
- 4. Use the arrow keys to select the "Transmit" option and, using Enter, set the speed to 9600.
- 5. Use the arrow keys to select the "To Directory" option and press [Enter].
- 6. Use the arrow keys to select the "Save" option and press Enter; this option stores the set-up values. Then press Set-Up to exit the Set-Up Directory.

Your operating system may have other requirements for using serial communications devices. Refer to your system software manual.

# 3.2.1.2 With Modem Support

Using serial devices with modem control support requires that you install two modems: one connected to the system and one connected to the remote terminal. Both must be connected to phone lines.

Before using modems with your system, check the following:

- 1. Make sure each modem is connected to the system.
- 2. Make sure the modem is properly installed and connected to a phone jack.
- 3. Set controls on the modem according to instructions in the modem user's guide.

Before using the modem connected to the remote terminal, check the following:

- 1. Make sure the modem is properly installed and connected to a phone jack.
- 2. Set controls on the modem according to instructions in the modem user's guide.
- 3. Check the settings on the terminal attached to the modem. Depending on the type of modem and the type of lines used, the baud rate may be 300, 1200, or 2400. Other settings should be the same as those described in the previous section.

Before using a line with modem support, you must set certain parameters such as line speed. See your system software manuals for details.

# 3.2.2 Synchronous Controllers

The following synchronous controllers are available for the MicroVAX 3600/VAXserver 3600 system:

- DPV11
- KMV1A

Before using a synchronous controller, you must verify the following:

- The system you want to communicate with has an appropriate synchronous controller. Synchronous communications require a synchronous controller on both the transmitting and receiving systems.
- Both the transmitting and receiving systems must have supporting host software installed. Synchronous communications operate under specific protocols that define how data is interpreted. Two common protocols are X.25 and PSI. Appropriate host software is required to interpret the protocol.

# 3.2.3 Network Controllers

Before using a network controller you must do the following:

- 1. Make sure the transceiver cable connected to the DELQA module in the system is properly connected to the network in one of the following ways:
  - To an H4000 transceiver located on a traditional Ethernet
  - To a DELNI, which can be connected to a larger Ethernet or which can serve to connect up to eight systems in a local area network
  - To a DESTA, an adapter that enables you to connect to a ThinWire Ethernet
- 2. Have the DECnet application installed on your system.
- 3. Register your node with the network manager so that your node is recognized by other systems in the network.

Some software products, for example, Local Area VAXcluster (LAVc) software, use the Ethernet hardware address of other systems to operate properly.

To find the hardware address of your Ethernet device, use the command SHOW ETHER from console I/O mode. The hardware address of your Ethernet device displays on the terminal, as shown in the following example:

# >>> SHOW ETHER

08--00--2B--03--50--5C

Refer to your system software manuals and DECnet manuals for other requirements and further instructions on using a network connection.

# 3.2.4 Real-Time Options

The following real-time options are available for the MicroVAX 3600/VAXserver 3600 system:

- DRQ3B
- DRV1W
- IEQ11
- IBO01
- AAV11-S
- ADV11-S

- KWV11-S
- AXV11
- ADQ32

Before using a real-time controller, make sure the devices connected to the controller are properly set up. Refer to documentation for the real-time device.

# 3.2.5 Printer Options

Before using a printer, make sure it is properly set up and passes any self-tests. Verify that the printer is connected to an appropriate controller. Some printers, such as the LG01 and LG02, require LPV11–SA interface. Other printers require modem control signals. Consult your printer documentation for the interface requirements.

# 3.3 Adding New Options

If you have available slots, you may be able to add new modules to your system. Possible limitations to adding new modules include the following:

- Power limitations
- Physical space limitations
- Bus limitations (ac/dc loading)

Your DIGITAL sales representative can advise you about modules available for your system and what you need to order. A DIGITAL service representative should perform the installation, since the system must be properly configured to work correctly.

**CAUTION:** Do not attempt to remove, rearrange, or install new modules. Contact a DIGITAL service representative for assistance. If you want to perform maintenance on your system, purchase the MicroVAX 3500 and MicroVAX 3600 Systems Maintenance Update.

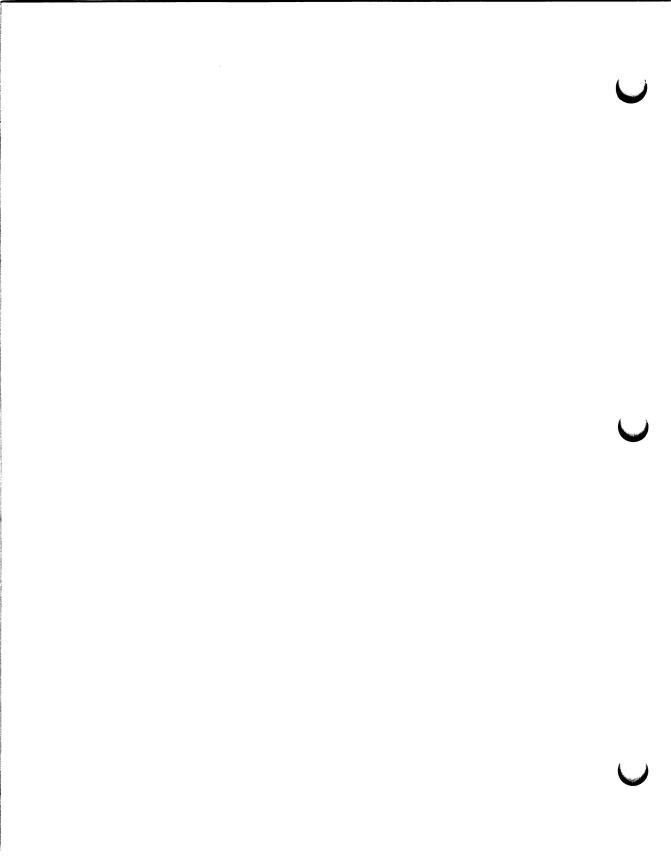

# Appendix A Related Documentation

| Document                                                          | Order Number |
|-------------------------------------------------------------------|--------------|
| Hardware Documentation                                            |              |
| MicroVAX Systems Maintenance Guide                                | EK-O01AA-UC  |
| MicroVAX 3500 and MicroVAX 3600 Systems Maintenance Update        | EK-159AA-MG  |
| MicroVAX KA650 CPU Module Technical Manual                        | EK-KA650-UG  |
| Software Documentation                                            |              |
| Overview of VMS Documentation                                     | AA-LA95A-TE  |
| VAXELN Host System Guide                                          | AA-JG87B-TE  |
| VAXELN Run-Time Facilities Guide                                  | AA-JM81B-TE  |
| ULTRIX-32 Basic Installation Guide for the MicroVAX 3500 and 3600 | AA-KT04A-TE  |
| Microcomputer Handbook Series                                     |              |
| VAX Architecture Handbook                                         | EB-19580-20  |
| VAX Software Handbook                                             | EB-21812-20  |
| Microcomputer Interfaces Handbook                                 | EB-20175-20  |
| Microcomputers and Memories Handbook                              | EB-18451-20  |

Documentation specific to supported options is listed with the option in *MicroVAX 3600 VAXserver 3600/3602 Technical Information*.

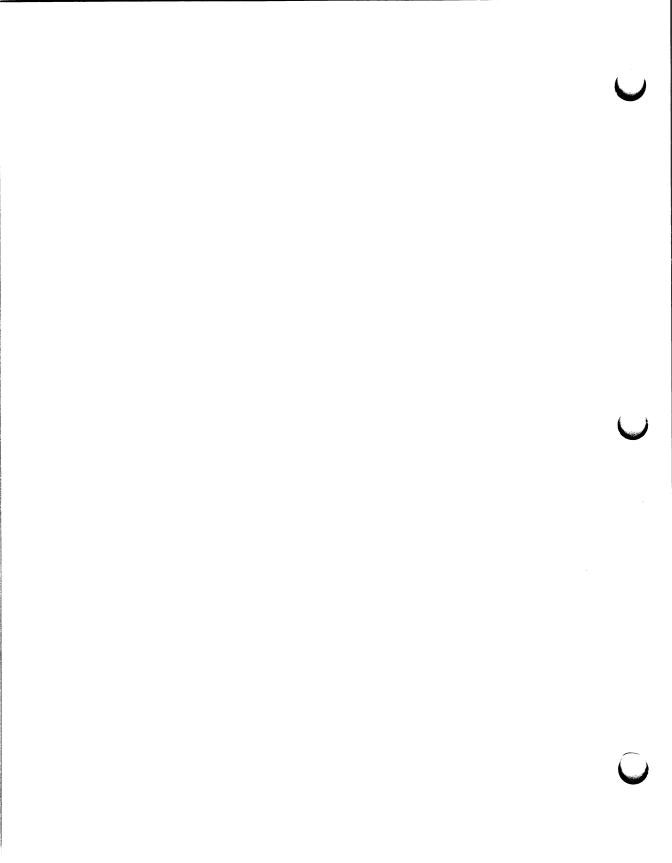

# **Application program**

A program designed to meet specific user needs, such as a program that monitors a manufacturing process.

# **Backplane**

- 1. The connector block that all MicroVAX printed circuit boards plug into.
- 2. A printed circuit board containing the bus.

#### Back up

The process of making copies of the data stored in your disk drive(s) so that you can recover that data after an accidental loss. You make copies on a tape cartridge and then store them in a safe place.

# Backup copy

A duplicate copy of data on your fixed disk that is stored on a tape cartridge.

#### **Baud rate**

The speed at which signals are transmitted serially along a communication line. One baud equals one bit per second.

#### Binary

A number system that uses only two digits: 0 and 1. These digits are usually represented in circuitry by two voltage levels.

#### Bit

A binary digit, the smallest unit of information in a binary system of notation, designated as a 0 or a 1.

#### **Boot**

To use a bootstrap program to start a computer system.

## **Bootable medium**

A fixed disk or magnetic tape containing software (such as an operating system) that the bootstrap program can load into the system memory.

#### **Bootstrap**

A program that you start when you turn on the MicroVAX. The bootstrap loads software contained on a fixed disk or magnetic tape cartridge into memory. The MicroVAX then stops executing the bootstrap and starts executing the software in memory. The software usually loads an operating system or other software into memory, so that the MicroVAX can start processing.

#### Bug

An error in the design or implementation of hardware or software system components.

#### Bus

A printed circuit board that is part of the backplane. The bus permits communications among the other printed circuit boards.

#### **Byte**

A group of eight binary digits (bits). A byte is one-half the size of a MicroVAX word and one-quarter the size of a MicroVAX longword.

# Central processing unit (CPU)

The part of a computer system that controls the interpretation and execution of instructions.

#### Command

An order given by a user to a computer, often through a terminal keyboard.

#### Communication line

A cable along which electrical signals are transmitted. MicroVAX systems or devices connected by communication lines can share information and resources.

#### Computer system

A combination of computer hardware, software, and external devices that performs specific operations or tasks.

# Console terminal

The terminal you use when installing software and running diagnostic programs.

#### Controller

A MicroVAX component that regulates the operation of one or more peripheral devices. Controllers are often called interface units.

#### CPU

See Central processing unit.

#### Data

A representation of facts, concepts, or instructions, suitable for communication, interpretation, or processing by human beings or by machines.

## Data transmission

The movement of data, in the form of electrical signals, along a communication line.

# Debug

To detect, locate, and correct errors (bugs) in system hardware or software.

#### Device

The general name for any entity connected to the MicroVAX that is capable of receiving, storing, or transmitting data.

#### Device name

The name by which a device or controller is identified within a MicroVAX system. You use the device name to refer to that device when communicating with the system.

# Diagnostic program

A program that detects and identifies abnormal MicroVAX hardware operation. The MicroVAX Diagnostic Monitor software contains several diagnostic programs.

#### Disk

A flat circular plate with a coating on which data is stored magnetically in concentric circles (tracks).

#### Disk drive

A device that contains a fixed disk or one or more diskettes. The drive contains mechanical components that spin the disk or diskettes and move the read/write heads that store and read information on the surface of the disk or diskettes.

#### EIA

Electronic Industries Association.

# Error message

A message displayed by the MicroVAX to indicate it has detected an error or malfunction.

### **File**

A collection of related information treated by the computer as a single item.

#### **Firmware**

Software instructions stored in a fixed form, usually in read only memory (ROM). In a MicroVAX system, the power-on self-tests and bootstrap program are firmware.

#### Formatted data

Data laid out in a particular pattern to conform to a predetermined structure. The structure is dictated by the system software.

#### Hardware

The physical components—mechanical and electrical—that make up a computer system. Compare *Software*.

#### Head

The part of a fixed-disk drive, diskette drive, or tape drive that reads, records, and erases data. Also called read/write head.

#### Input device

A piece of equipment used to transfer data into the computer. A keyboard is an input device.

# Input/Output (I/O) device

A piece of equipment that accepts data for transmission both to and from a computer. A terminal is an input/output device.

#### Interactive

The method of communicating with a computer system. You type a command at the keyboard, the system executes the command, and then responds with a message or prompts for another command.

#### Interface

A device or piece of software that lets different components of a computer communicate with one another.

#### 1/0

Abbreviation for input/output.

# Glossary-4

#### **Kbyte**

Abbreviation for 1024 bytes.

#### **LED**

Light emitting diode. A LED on the CPU cover panel displays a countdown during the power-on sequence.

#### Load

- 1. To move software, usually from a peripheral device into memory.
- 2. To place a disk in a disk drive, or tape in a tape drive.

# Longword

A group of 32 bits, equal to two words or four bytes.

# Magnetic tape

A long strip of plastic coated with magnetic oxide, used for storing data. Often called magtape. The tape contained in a tape cartridge.

# Mbyte

Abbreviation for 1,048,576 bytes.

# Memory

The area where a CPU finds the instructions and data it will process.

#### Menu

A displayed list of options. The list usually contains commands you can enter.

#### Off-line

Pertaining to equipment, devices, and events that are not under direct control of the CPU.

# Operating system

A collection of programs that controls the overall operation of a computer and performs such tasks as:

- Assigning places in memory to programs and data
- Processing requests, scheduling jobs
- Controlling the operation of input and output devices

# **Output device**

A device by means of which data can be extracted from a computer system; for example, a printer.

# Peripheral device

Any device distinct from the central processing unit that provides it with additional memory storage or communication capability. Examples are disk and diskette drives, video terminals, and printers.

# Power-on sequence

A series of ordered events that occurs when you supply power to a system by turning it on.

#### Printer

A peripheral device that provides paper copies of information stored in a computer.

# **Program**

The complete sequence of instructions necessary for a computer to perform a task. See *Software*.

## **Prompt**

A character or words that a computer displays to indicate it is waiting for you to type a command.

# Read-only memory (ROM)

A memory that does not allow modification of its contents. The computer can use data in a ROM but cannot change it.

#### Reboot

To boot a computer system again, typically while it is running.

#### Record

A set of related data that a program can treat as a unit. A file consists of a number of records.

#### **ROM**

See Read-only memory.

#### Run

- 1. A single continuous execution of a program.
- 2. To execute a program.

# Glossary-6

## **Software**

Programs executed by a computer system to perform a chosen or required function. Compare hardware.

# Software package

A set of related programs that performs a specific task.

# Storage medium

Any device capable of recording information, for example, a tape cartridge.

#### Store

To enter data into a storage device, such as a disk, or into memory.

## **System**

A combination of computer hardware and software and external devices that performs specific processing operations.

# System management

Tasks performed by the operating system to control the overall operation of the computer system.

#### **Terminal**

An input/output device generally used for communication between the users of a computer system and the system itself.

# Video terminal

A terminal that displays information on the screen of a cathode ray tube (CRT).

#### Word

A word is 16 bits long.

#### Write-protect

To protect a disk, diskette, or other storage medium against the addition, revision, or deletion of information.

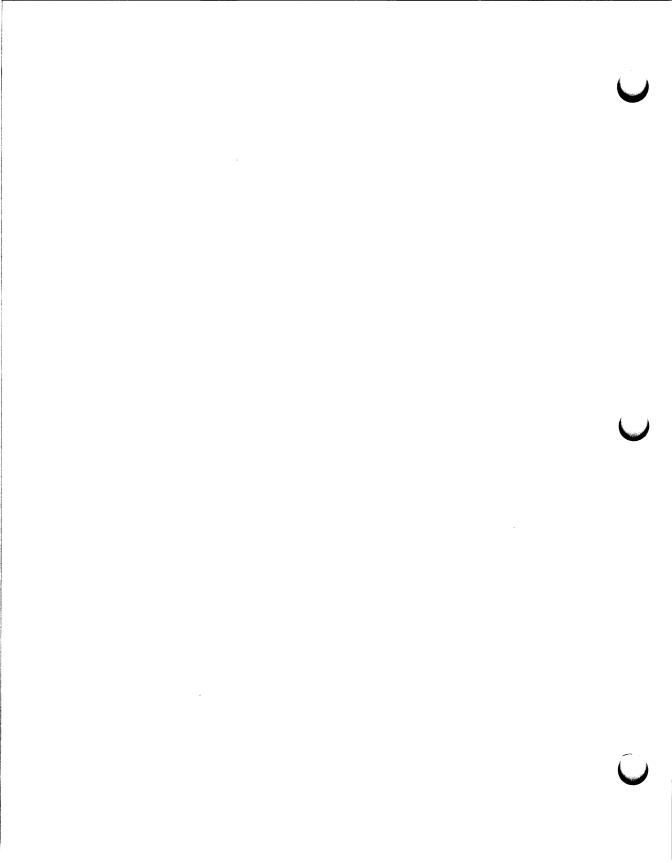

# Index

| A                                                                                                    | Console terminal connector function, 1–16 location, 1–16 Cover panel CPU, 1–14                                                                                                    |  |
|----------------------------------------------------------------------------------------------------|----------------------------------------------------------------------------------------------------|--|
| Air circulation, 1–17                                                                                                    |                                                                                                    |  |
| В                                                                                                    |                                                                                                    |  |
| Base system components<br>function, 1–23<br>BOOT command, 2–7<br>Break Enable/Disable switch, 1–15                                                                                                    | labels, 1–14 types, 1–14 CPU See Central processing unit location, 1–14 CXA16 communications controller, 1–26                                                                                  |  |
| Card cage location, 1–13 slots, number of, 1–13 Cartridge release handle, 3–10 Central processing unit (CPU)                                                                                                    | CXY08 communications controller, 1–27                                                                                                    |  |
| function, 1–24 Circuit breaker function, 1–17 location, 1–17 operation, 1–17 system, 1–23 Communications controllers asynchronous serial devices, 1–26 CXA16, 1–27 CXY08, 1–27 function, 1–26 network devices, 1–26 set-up required, 3–37 synchronous serial devices, 1–26 | DC OK light function, 1–17 on power supply, 1–12, 1–17 system, 1–12 DELQA network controller, 3–40 Disk drives RA-series, 3–2 Door positions of front door, 1–4  E  Enclosure front view, 1–10 |  |
| types, 1–26, 3–36 using controllers with modem support, 3–38 using controllers without modem support, 3–37 using network controllers, 3–39                                                                                                    | Fans, 1–25 function, 1–17 location, 1–17                                                                                                    |  |

| Fixed-disk drives  description, 1–25 function, 1–25 location, 1–12 write-protect switches, 1–12 Front door description, 1–4 opening, 1–9                                                                                                    | Mass storage shelf description, 1–12 Modems function, 1–26 using, 3–39 Module identification labels, 1–14  N                                                                                                    |
|----------------------------------------------------------------------------------------------------|----------------------------------------------------------------------------------------------------|
| <u>H</u>                                                                                                    | Network communications controllers, 1–27                                                                                                    |
| Halting the system, 2–9                                                                                                    | 0                                                                                                    |
| Indicator lights                                                                                                    | Opening the window, 1–4 Optional devices                                                                                                    |
| on TK70 tape drive, 3–10 power-on, 2–4 Inserting a tape cartridge, 3–16                                                                                                    | adding to system, 1–28<br>Options<br>adding, 1–28                                                                                                    |
| K                                                                                                    | Р                                                                                                    |
| KDA50 controller, 1–25                                                                                                    | Pages and memory management, 1–24                                                                                                    |
| L                                                                                                    | Power controller function, 1–21, 1–22                                                                                                    |
| Labeling a TK70 tape cartridge, 3–12 Language Inquiry Mode setting of Power-Up Mode switch, 1–15 LED display on CPU cover panel, 1–16 Loading a TK70 tape cartridge, 3–11 Locking the window, 1–4 Loop Back Test Mode setting of Power-Up Mode switch, | Power-On indicator lights, 2–4 Power-On self-tests, 2–4 Power-On tests successful autoboot, 2–6 successful boot to console mode, 2–7 Power supplies and system components, 1–25 location, 1–16 Power-Up Mode switch, 1–15 |
| 1–16                                                                                                    | R                                                                                                    |
| Main memory, 1–24 Mass storage, 1–25 controllers, 1–25 devices, 1–25, 3–9 options, 3–1                                                                                                    | RA60 disk drive controls, 3–3 RA60 disk pack inserting, 3–6 removing, 3–8 RA70 disk drive controls, 3–3 RA81 disk drive controls, 3–3 RA82 disk drive controls, 3–3                                                       |

| RA-series disk drives, 3–2 Removable media function, 1–25 Removing a tape cartridge, 3–18 Reset button, 1–17 Resetting the system, 2–9 Run Mode setting of Power-Up Mode switch, 1–16  S                                                                                                    | TK70 tape drive  access to, 3–9  controls, 3–10  indicator lights, 3–10  loading, 3–11  location, 1–12  operation, 3–11  summary of controls, 3–20  summary of indicator lights, 3–20  uses of, 3–9  TS05 tape drive  care of tapes, 3–27               |  |
|----------------------------------------------------------------------------------------------------|----------------------------------------------------------------------------------------------------|--|
| Self-tests at power-on, 2–4 Serial controllers with modem control support, 1–26 without modem control support, 1–26 Shutdown of system, 2–8 Switch settings, 2–1 baud rate switch, 2–2 Break Enable/Disable switch, 2–1 normal operation, 2–1 Power-Up Mode switch, 2–1 write-protect switches, 2–2 System circuit breaker | controls, 3–21 inserting write-enable ring, 3–30 loading, 3–24 restarting, 3–26 rewinding, 3–26 unloading, 3–26 TU81–Plus controls, 3–28 fault correction, 3–35 tape threading and loading, 3–31 Turning off the system, 2–8 Turning on the system, 2–3 |  |
| location, 1–23 System components optional, 1–26 System software manuals contents, 2–8                                                                                                    | Unload button, 3–10 Unloading a tape cartridge, 3–12 Using new systems, 2–1  W                                                                                                    |  |
| Tape cartridge calibration, 3–17 handling instructions, 3–15 inserting, 3–16 removing, 3–18 storage guidelines, 3–15 write-protect switch, 3–13 TK70 tape cartridge labeling, 3–12 write-protecting, 3–13                                                                                                    | Write-enabling a fixed-disk drive, 1–12 Write-protecting a fixed-disk drive, 1–12 a tape cartridge, 3–13 Write-protect switch on a tape cartridge, 3–13 Write-protect switches for fixed-disk drives, 1–12                                              |  |

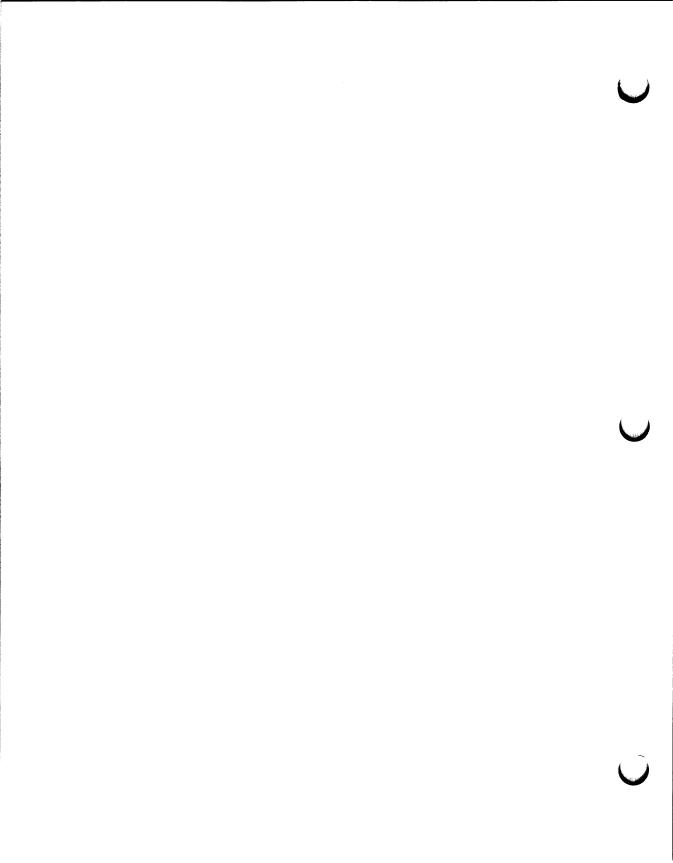

# **HOW TO ORDER**

# ADDITIONAL DOCUMENTATION

| From                                               | Call                                            | Write                                                                                                    |  |
|----------------------------------------------------|-------------------------------------------------|----------------------------------------------------------------------------------------------------|--|
| Alaska, Hawaii,<br>or New Hampshire                | 603-884-6660                                    | Digital Equipment Corporation<br>P.O. Box CS2008<br>Nashua, NH 03061                                       |  |
| Rest of U.S.A. and Puerto Rico*                    | 800-258-1710                                    |                                                                                                    |  |
| * Prepaid orders from (809–754–7575)               | Puerto Rico must b                              | e placed with DIGITAL's local subsidiary                                                                   |  |
| Canada                                             | 800–267–6219<br>(for software<br>documentation) | Digital Equipment of Canada Ltd.<br>100 Herzberg Road<br>Kanata, Ontario, Canada K2K 2A6                   |  |
|                                                    | 613-592-5111<br>(for hardware<br>documentation) | Attn: Direct Order desk                                                                                    |  |
| Internal orders<br>(for software<br>documentation) |                                                 | Software Distribution Center (SDC) Digital Equipment Corporation Westminster, MA 01473                     |  |
| Internal orders<br>(for hardware<br>documentation) | 617-234-4323                                    | Publishing & Circulation Serv. (P&CS)<br>NR03-1/W3<br>Digital Equipment Corporation<br>Northboro, MA 01532 |  |

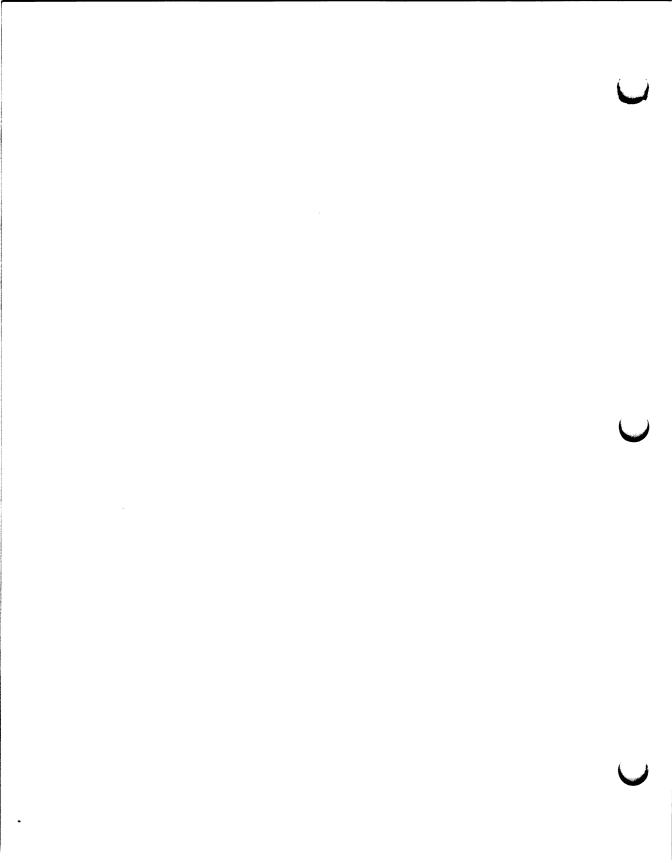

# Reader's Comments

10/87

MicroVAX 3600 VAXserver 3600/3602 Operation EK-O33AB-OM-002

Your comments and suggestions will help us improve the quality of our future documentation. Please note that this form is for comments on documentation only. I rate this manual's: Excellent Good Fair Poor Accuracy (product works as described) Completeness (enough information) Clarity (easy to understand) Organization (structure of subject matter) П Figures (useful) Examples (useful) П П Index (ability to find topic) П Page layout (easy to find information) What I like best about this manual: What I like least about this manual: My additional comments or suggestions for improving this manual: I found the following errors in this manual: Description Page Please indicate the type of user/reader that you most nearly represent: ☐ Scientist/Engineer ☐ Administrative Support ☐ Software Support ☐ Computer Operator ☐ Educator/Trainer ☐ System Manager Other (please specify) ☐ Programmer/Analyst ☐ Sales Name/Title \_\_\_\_\_ Dept. \_\_\_\_ Company \_\_\_\_\_ Date \_\_\_\_\_ Mailing Address \_\_\_\_\_\_ Phone \_\_\_\_\_

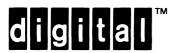

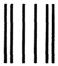

NO POSTAGE NECESSARY IF MAILED IN THE UNITED STATES

# **BUSINESS REPLY MAIL**

FIRST CLASS PERMIT NO.33 MAYNARD MASS.

POSTAGE WILL BE PAID BY ADDRESSEE

DIGITAL EQUIPMENT CORPORATION CORPORATE USER PUBLICATIONS MLO5-5/E45 146 MAIN STREET MAYNARD, MA 01754-2571

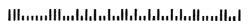

Do Not Tear - Fold Here